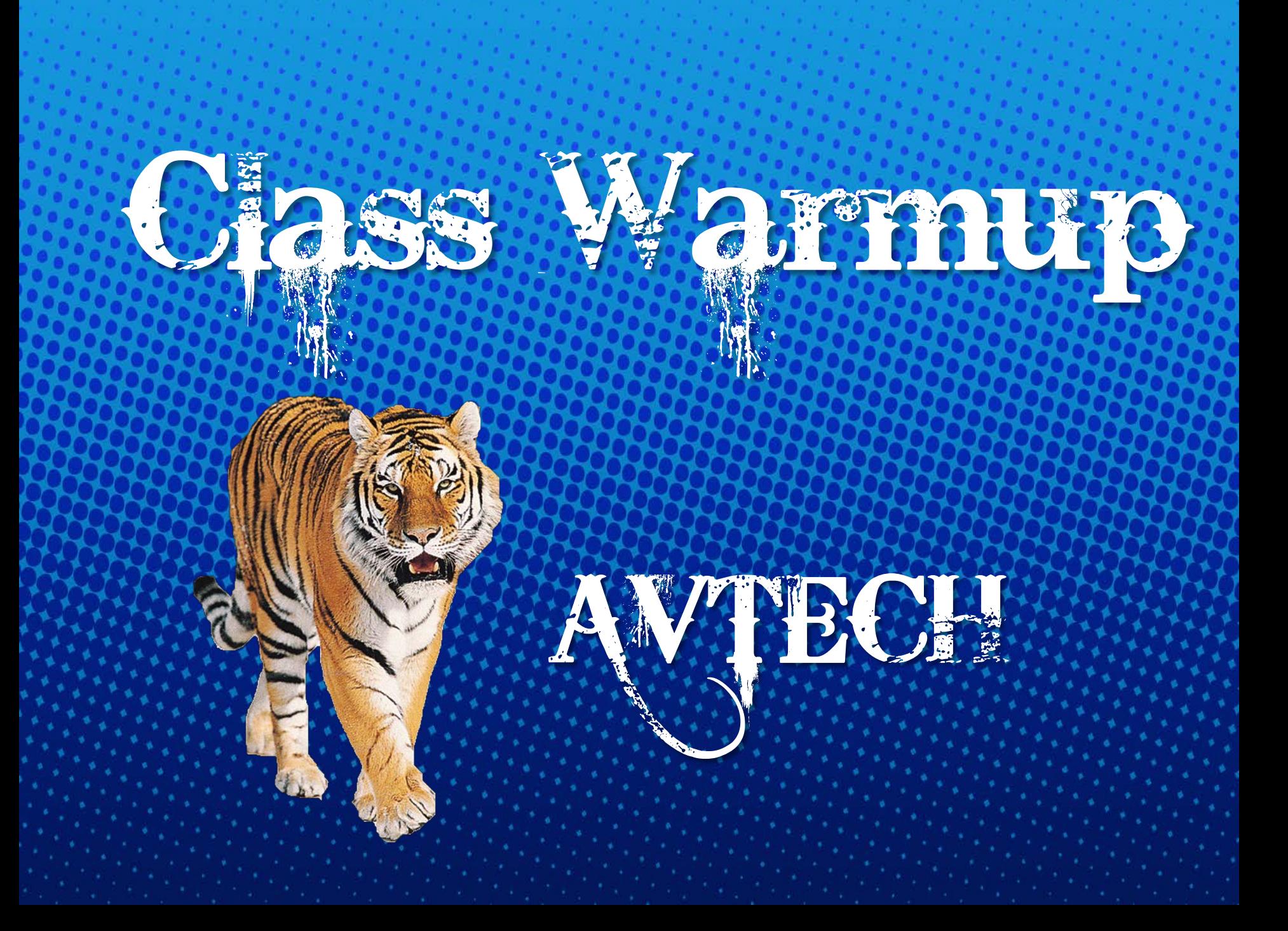

#### Do Now # 1 – Label the Photoshop Interface.

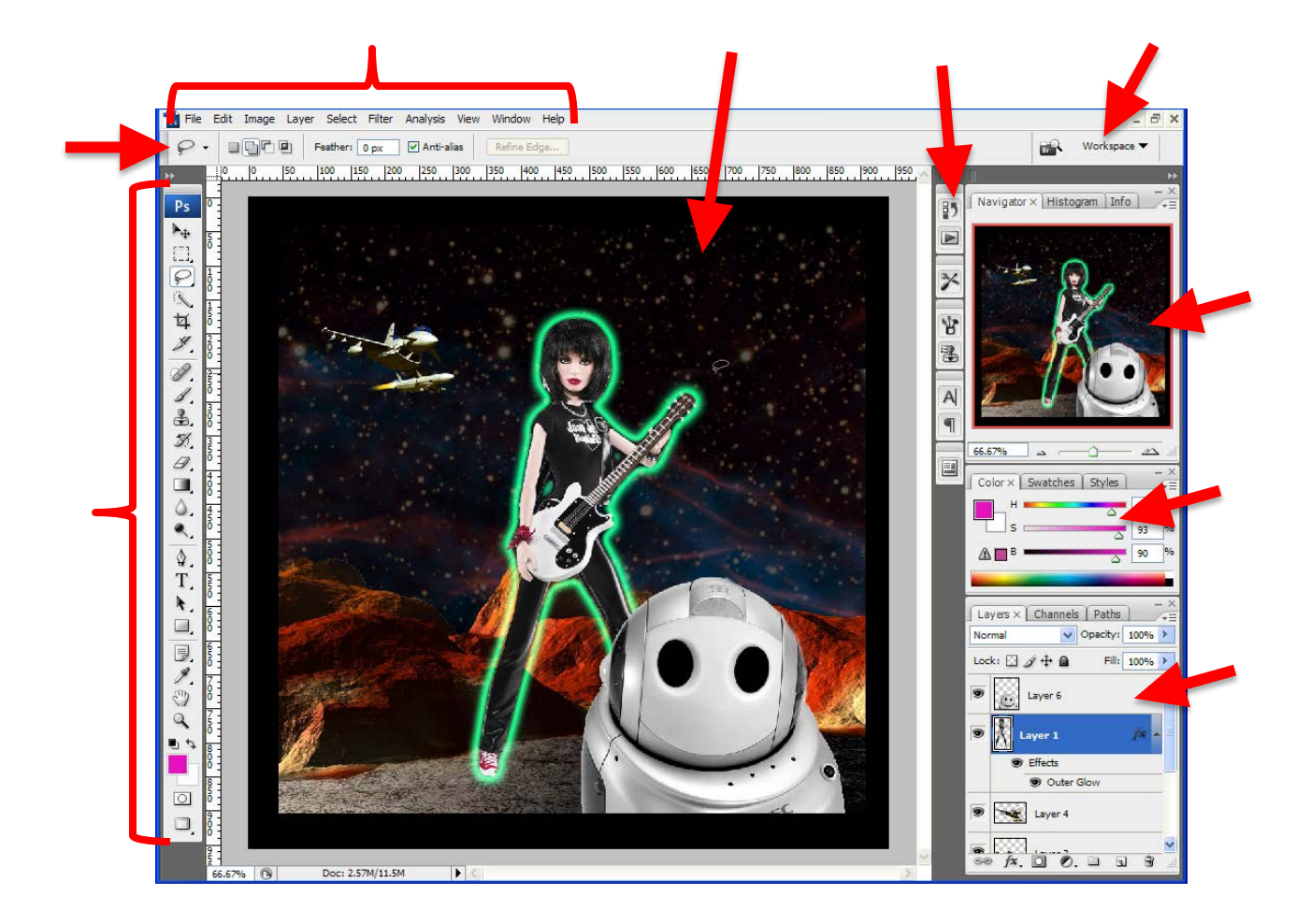

The Menu Bar The Options Panel The Canvas The Navigator Panel The History Panel Button The Workspace Button The Tool Bar The Layers Panel The Color Panel

#### Do Now # 2 – Label the Photoshop Interface.

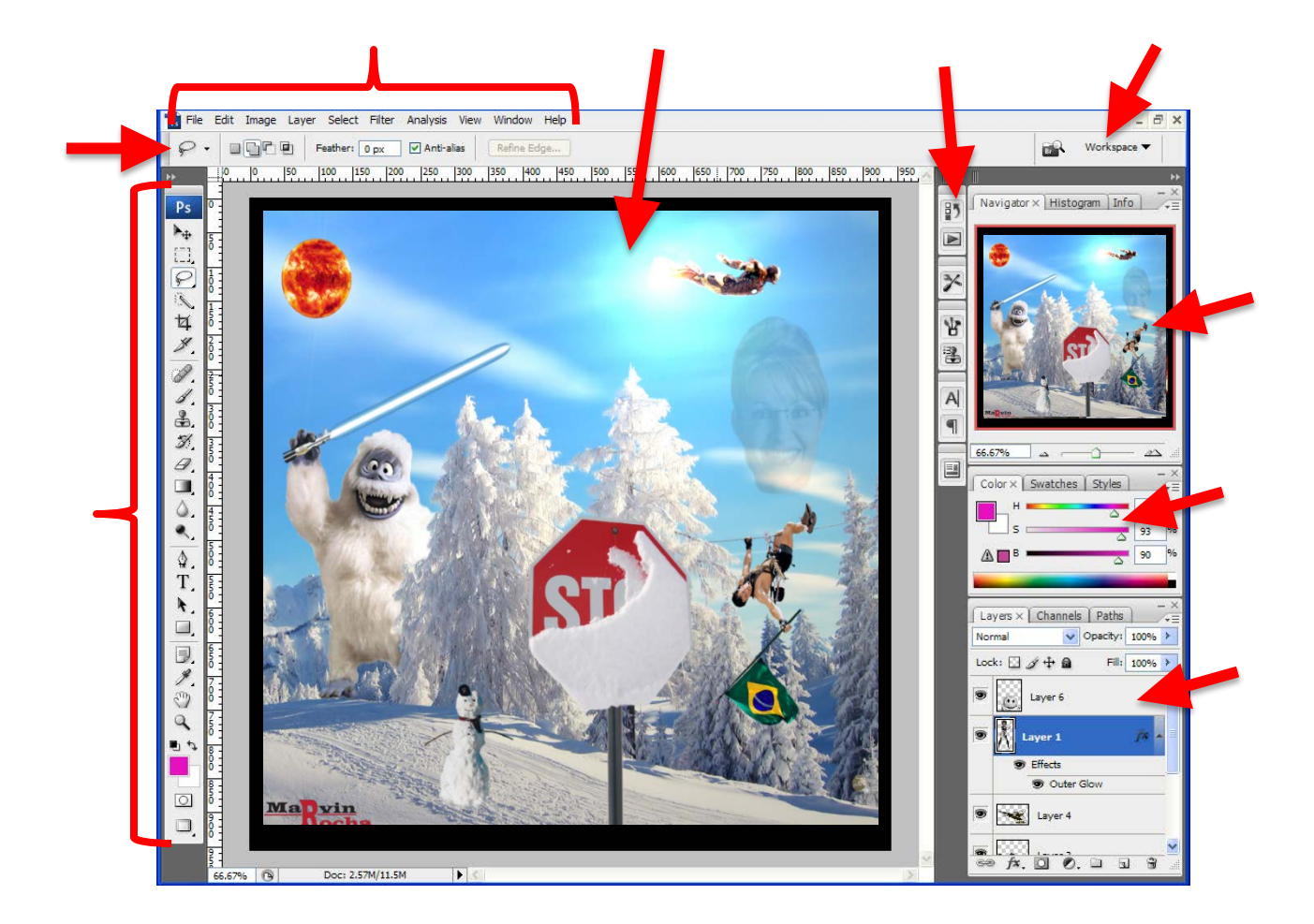

The Menu Bar The Options Panel The Canvas The Navigator Panel The History Panel Button The Workspace Button The Tool Bar The Layers Panel The Color Panel

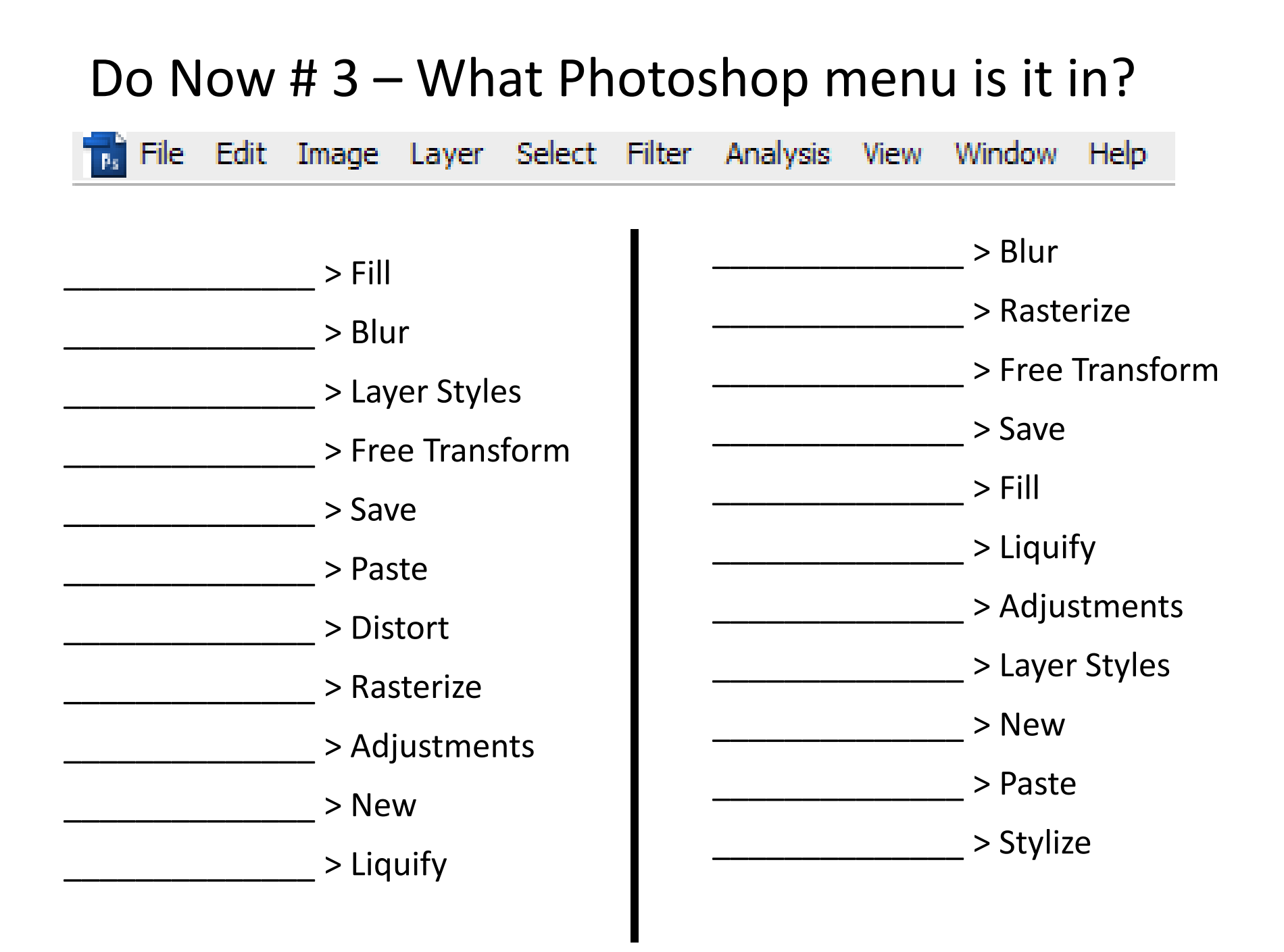

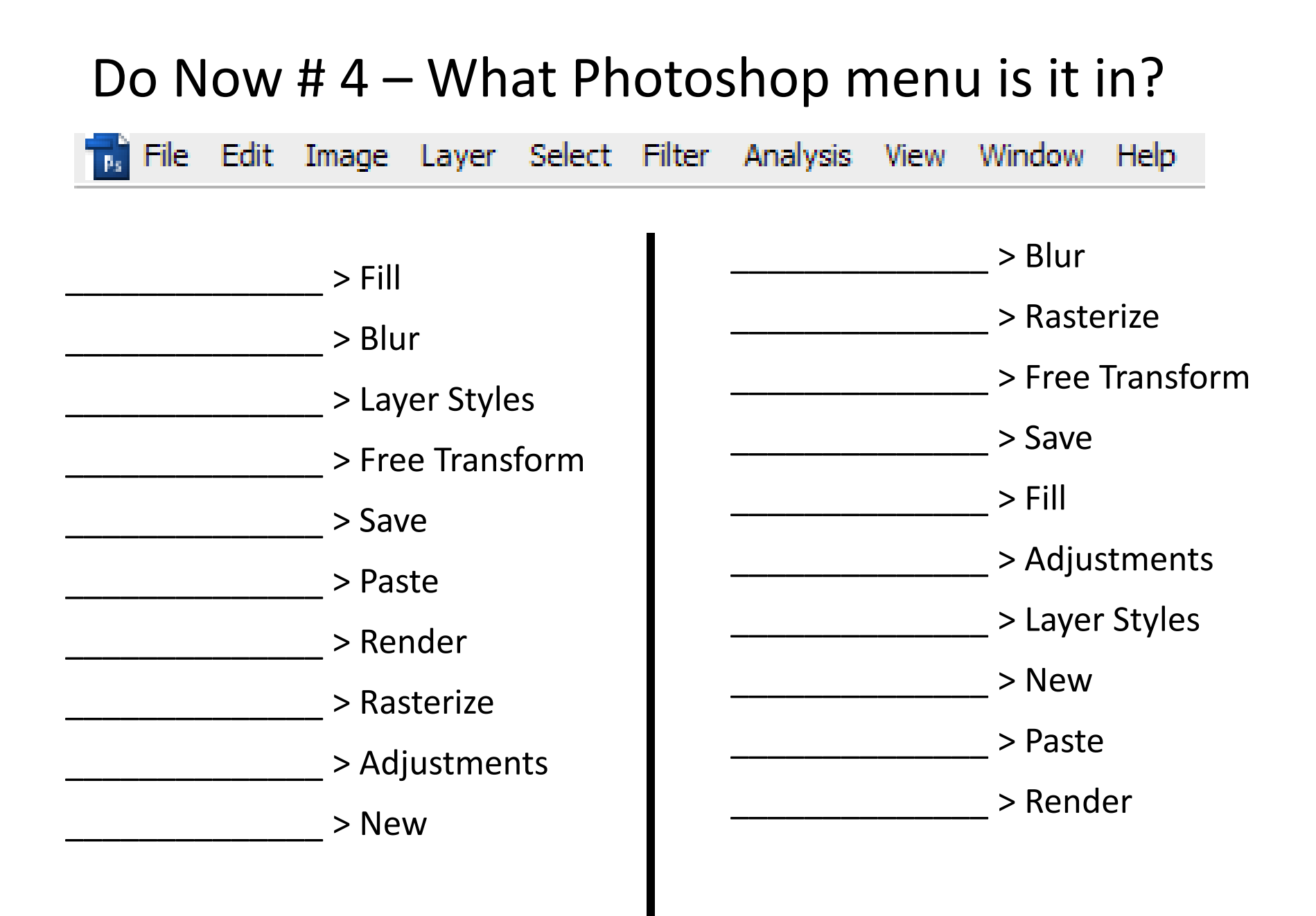

### Do Now # 5 – Label the Layer Styles and Filters

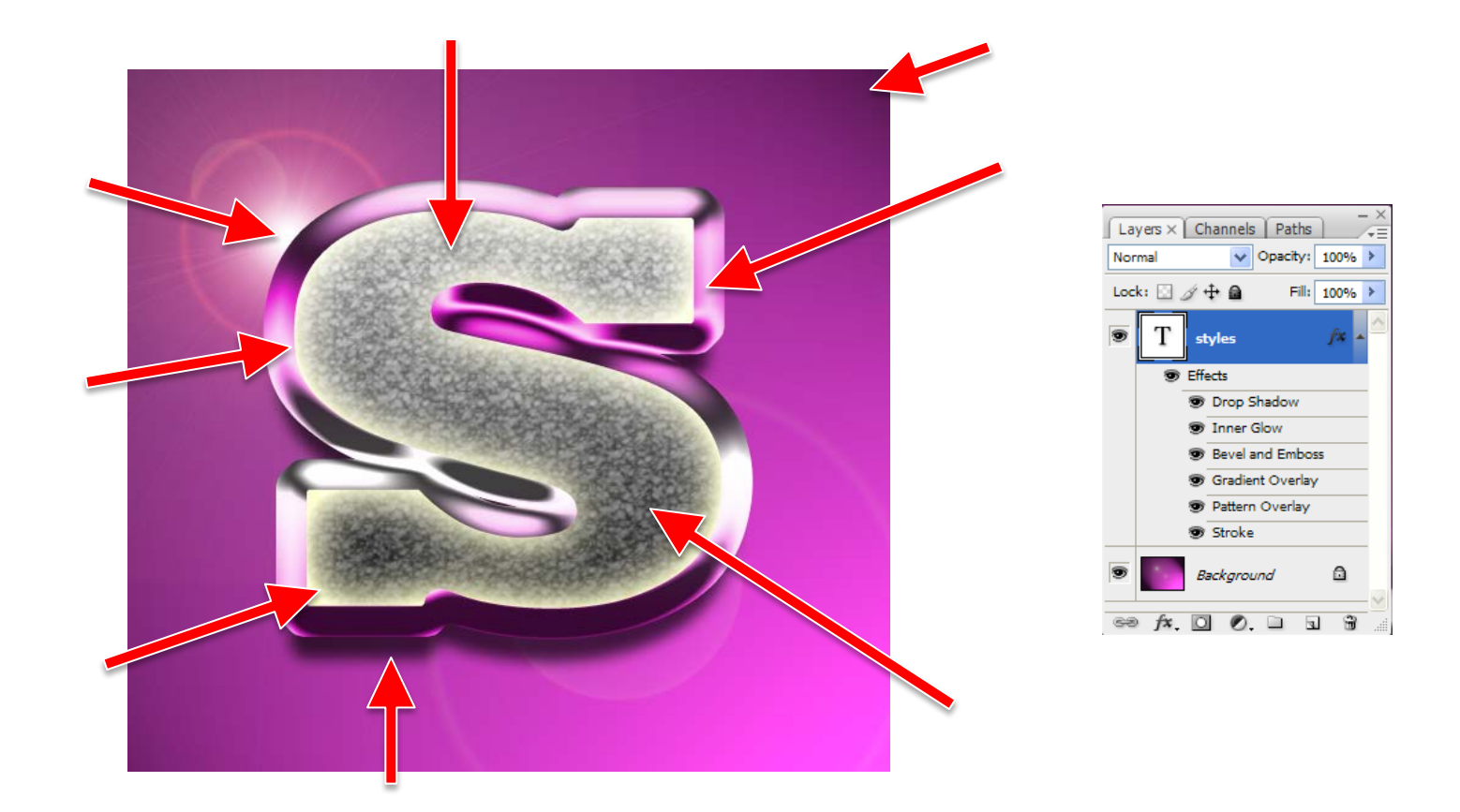

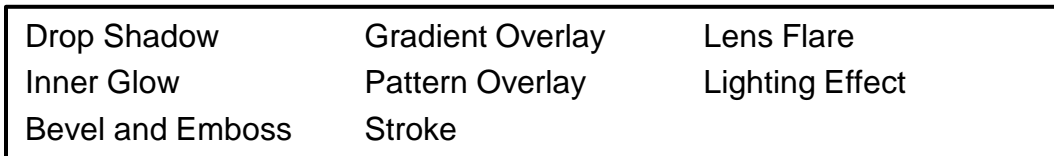

### Do Now # 6 - Match

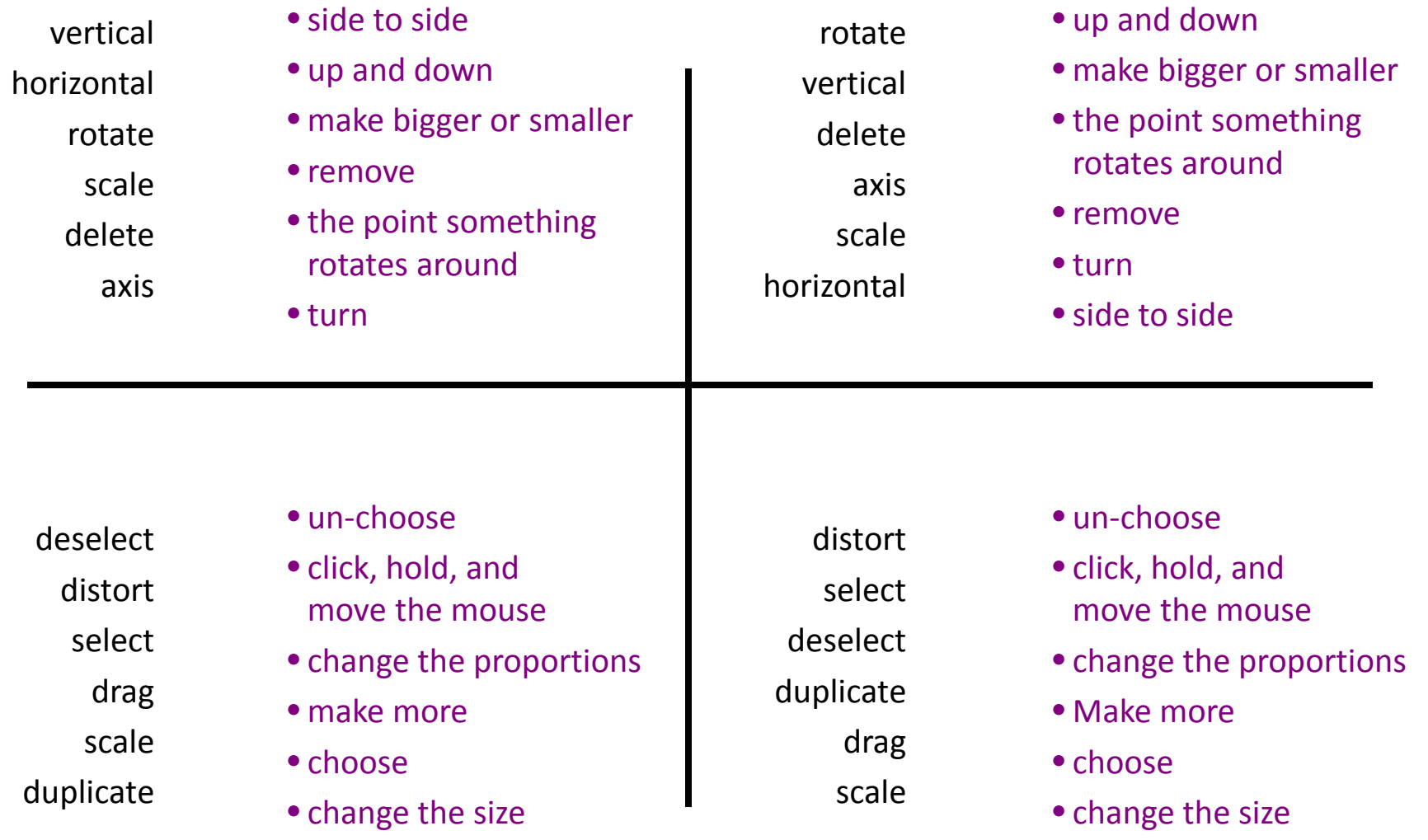

Do Now # 7: In each box, there are 2 shapes that have the same **proportions. Circle them.** And fill in the blank at the bottom, too.

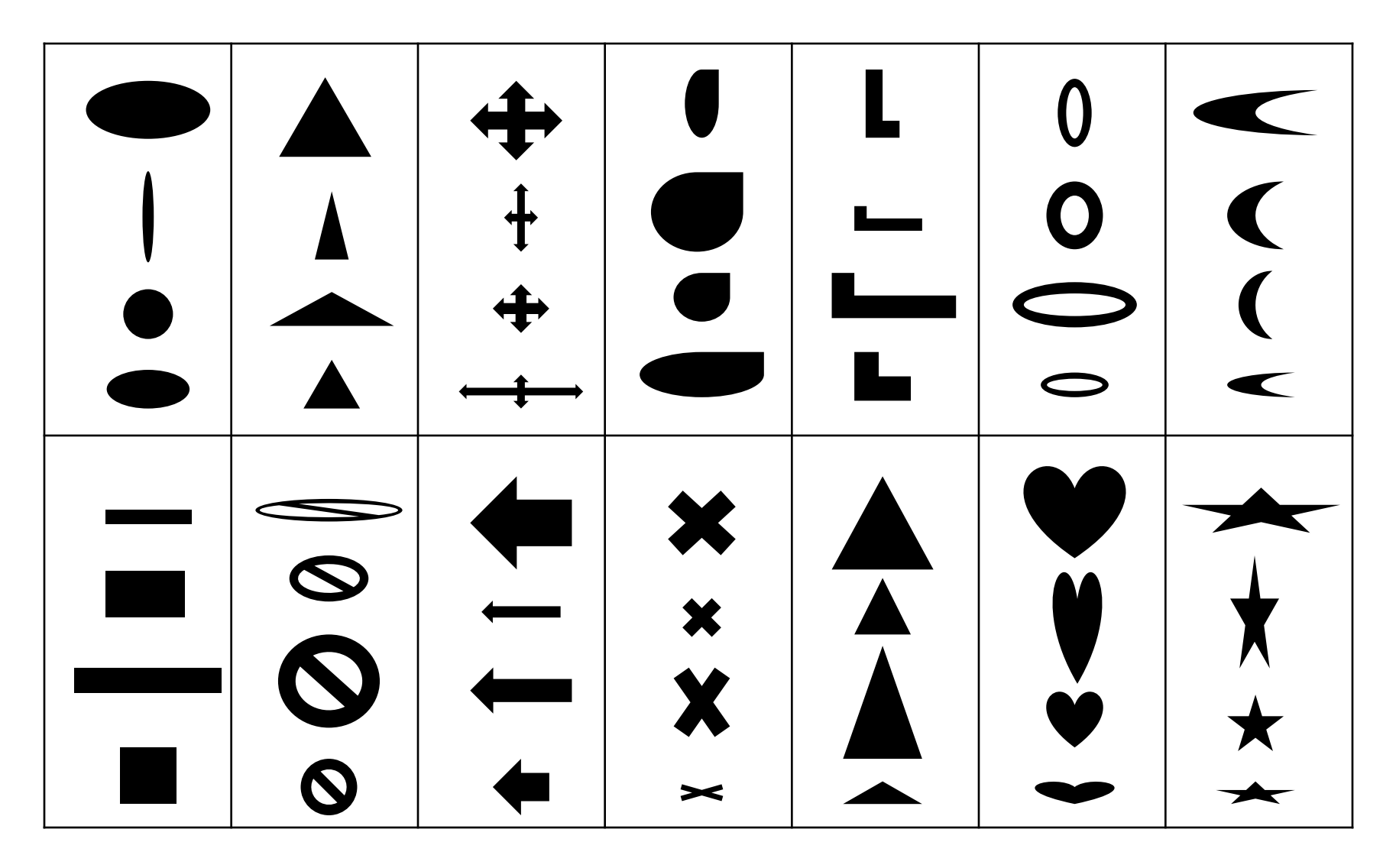

When scaling something, press the \_\_\_\_\_\_\_\_\_\_\_\_\_ key to CONSTRAIN the proportions.

# Do Now # 8 - Match

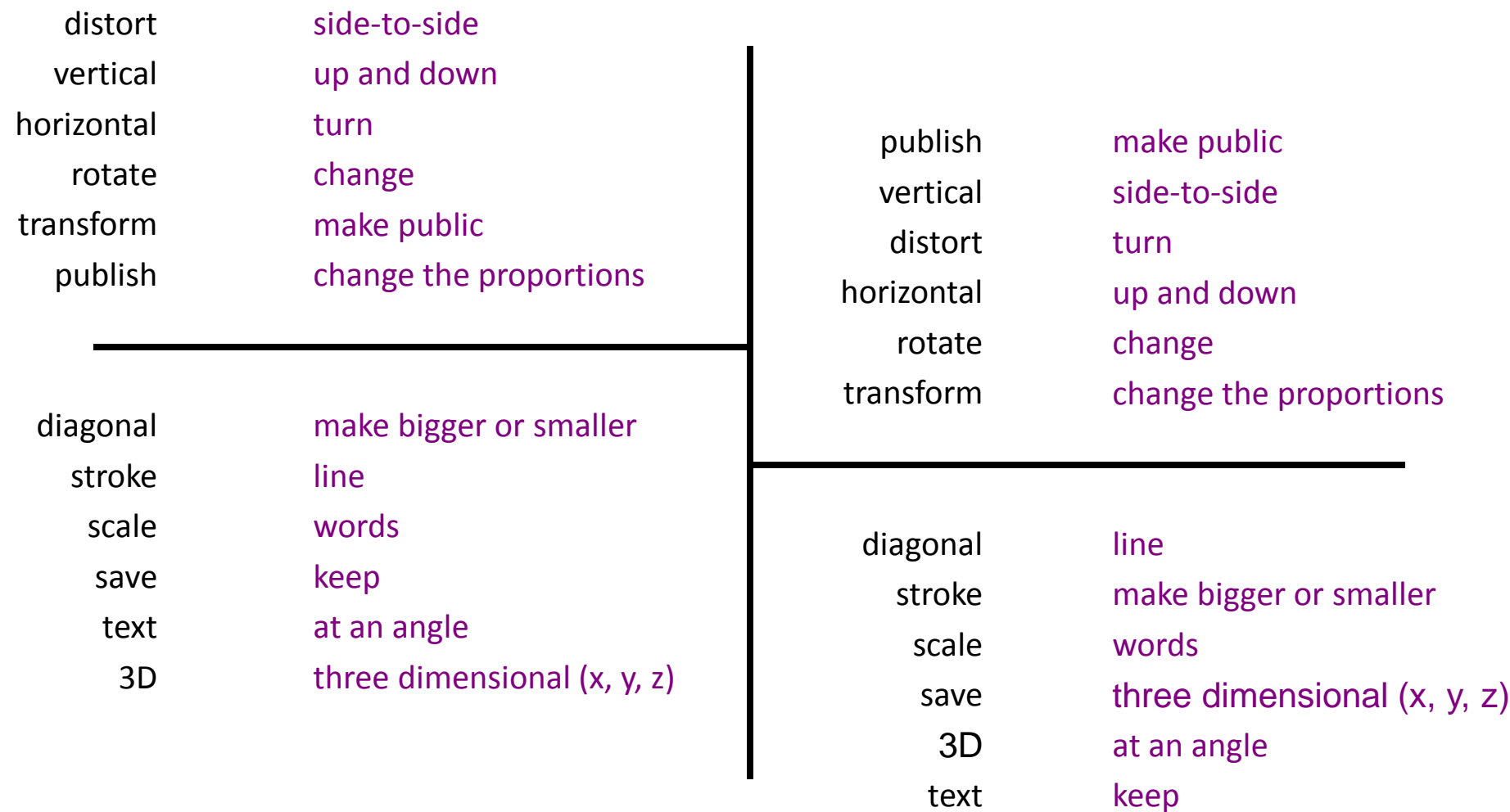

# Do Now #9 – Fill in the Keys

And fill in the blanks.

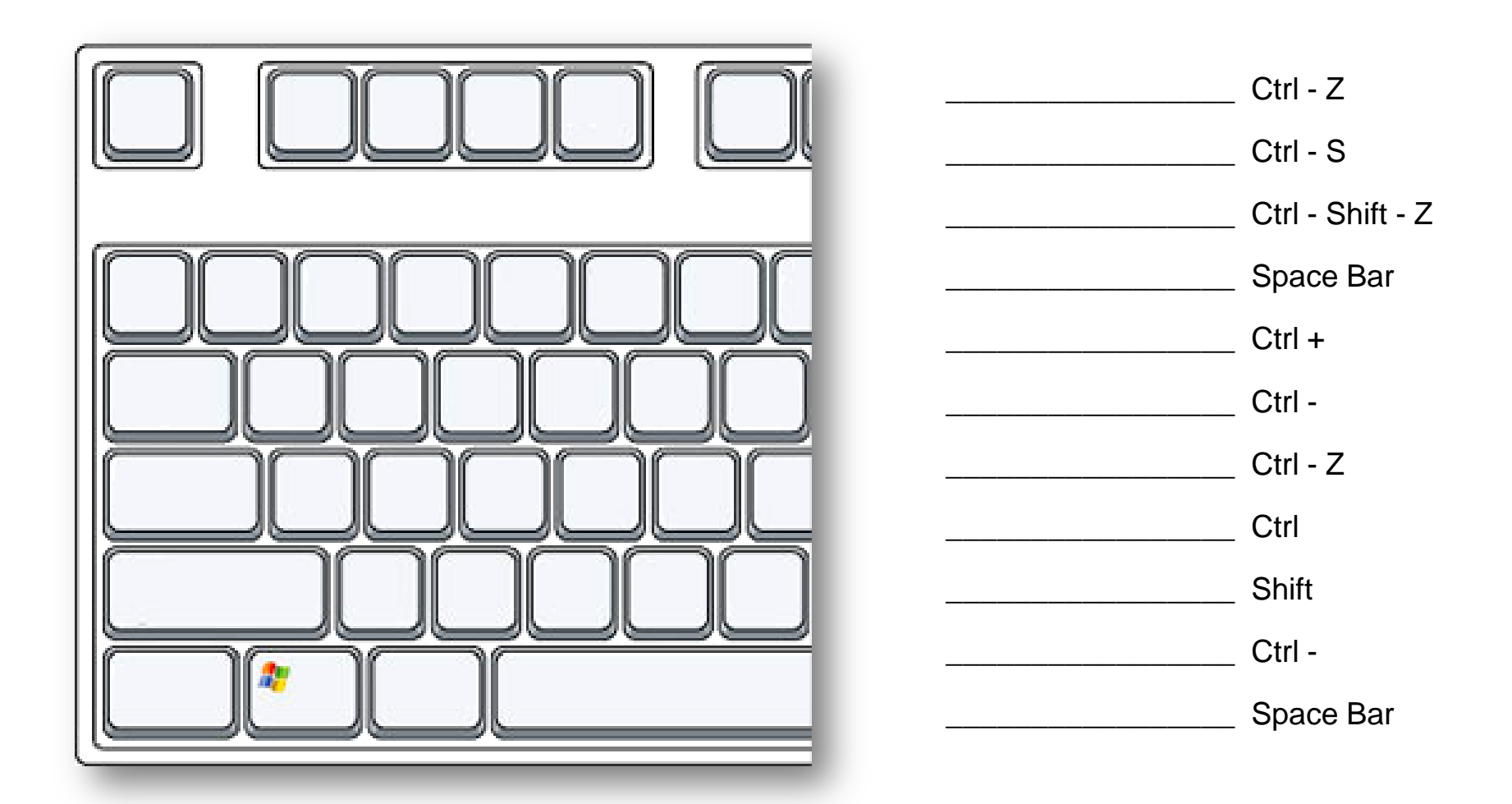

# Do Now # 10 – Copy Everything

Yes, draw the little pictures of the Pen Tool, too.

### There are four types of pen tool.

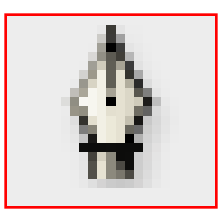

1. Pen Tool – Click to make corners. Click and drag to make curves.

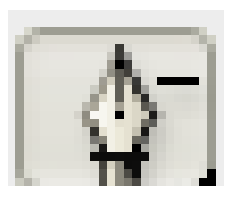

2. Delete Anchor Tool – Click an anchor to make it disappear

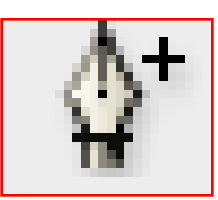

3. Add Anchor Tool – Click on a line to add an anchor to that line.

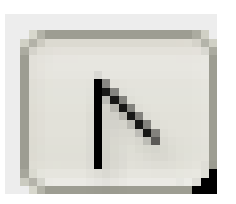

4. Convert Anchor Tool – Click to make a curve into a corner. Click and drag to make a corner into a curve.

# Do Now # 12 - Match

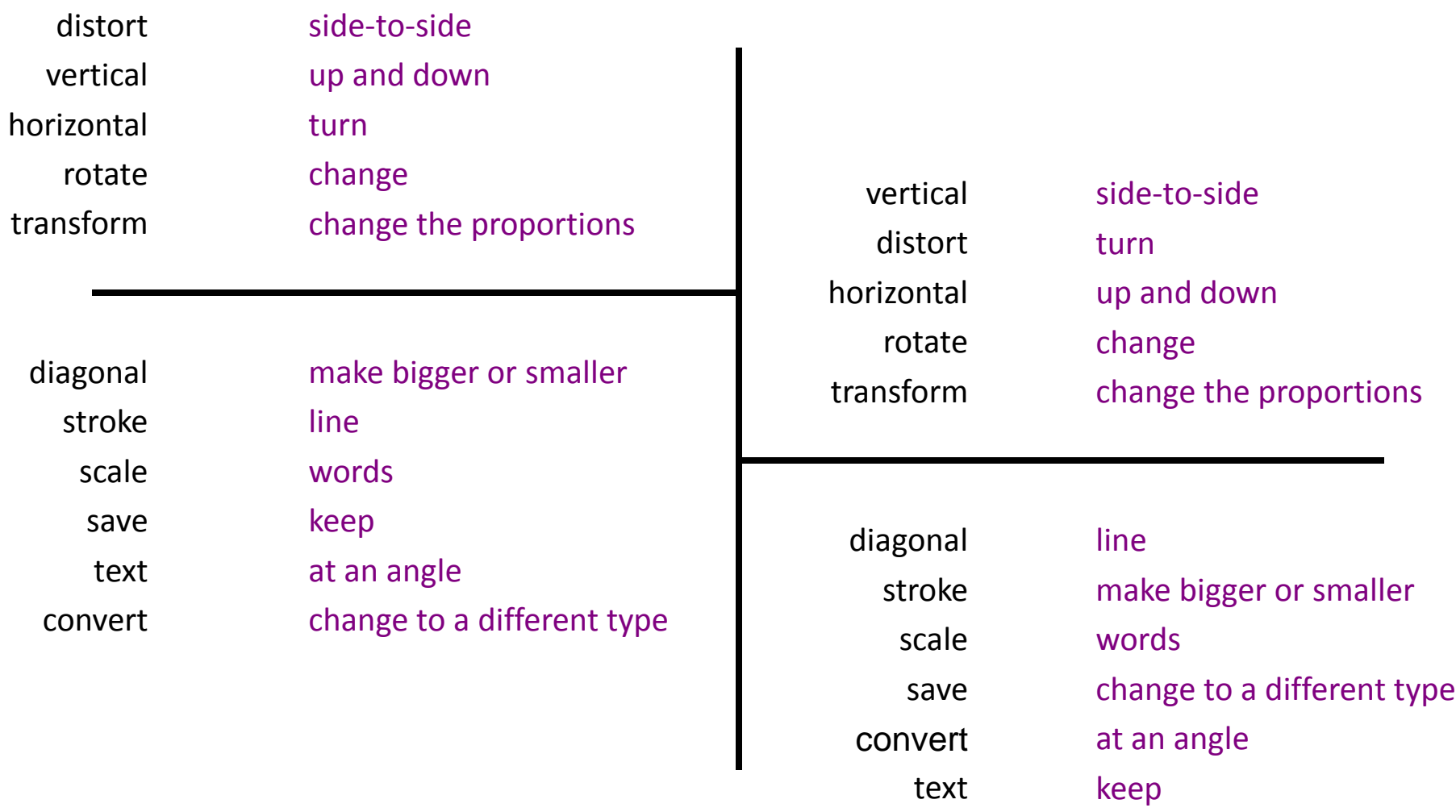

#### Do Now #13 - Name the Shapes

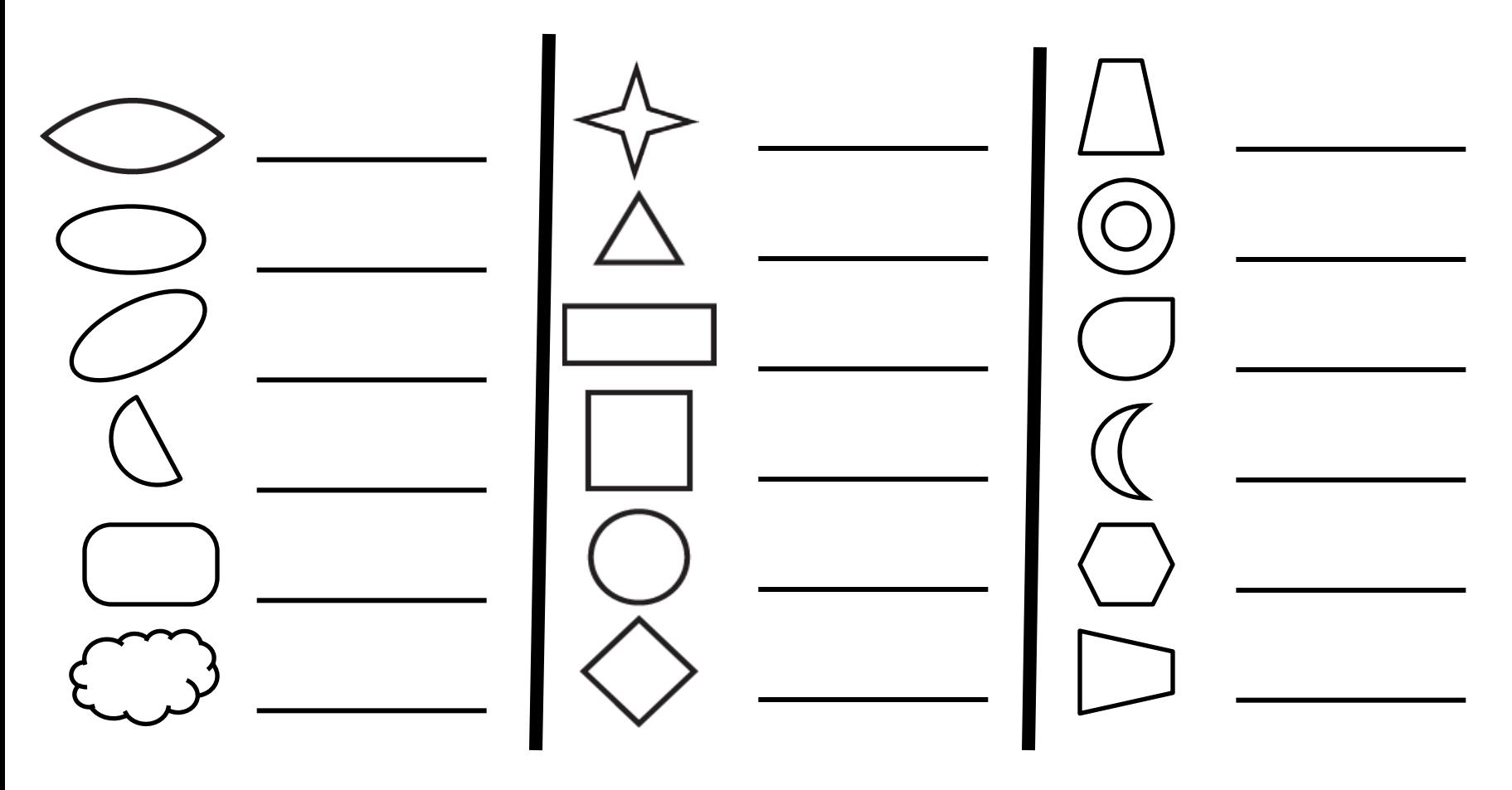

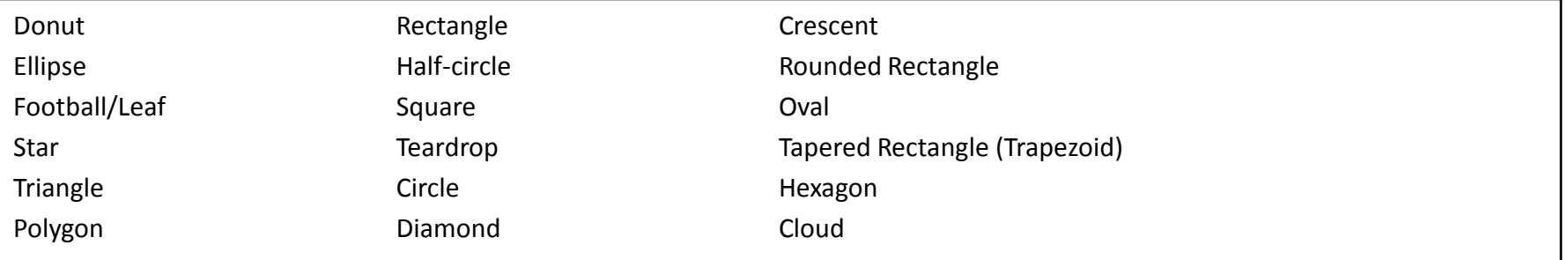

### Do Now # 14 - Copy

# The  $H$  key is your friend! Use it!

- Hold down **Shift** while drawing an ellipse to make a perfect circle.
- Hold down **Shift** while drawing a rectangle to make a perfect square.
- Hold down **Shift** while drawing a line to make a perfect vertical or horizontal line.
- Hold down **Shift** while scaling an object to maintain the object's proportions.
- Hold down **Shift** while selecting things to select more than one thing.
- Hold down **Shift** while rotating things to force the rotation to 15, 30, 45 60, or 90 degrees.

# Do Now # 15 - Match

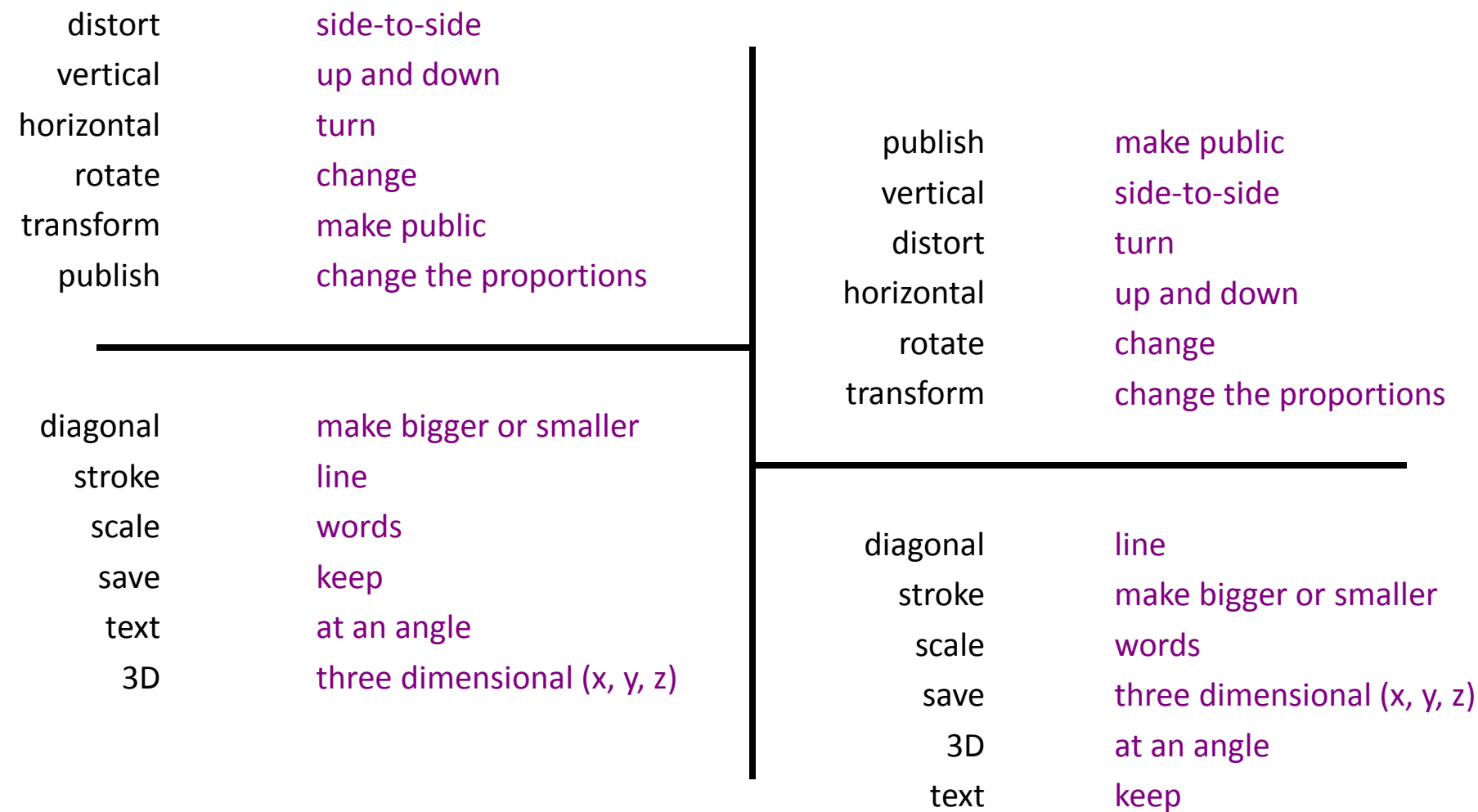

### Do Now #7 - Name these 3D shapes

You can use the same name more than one time.

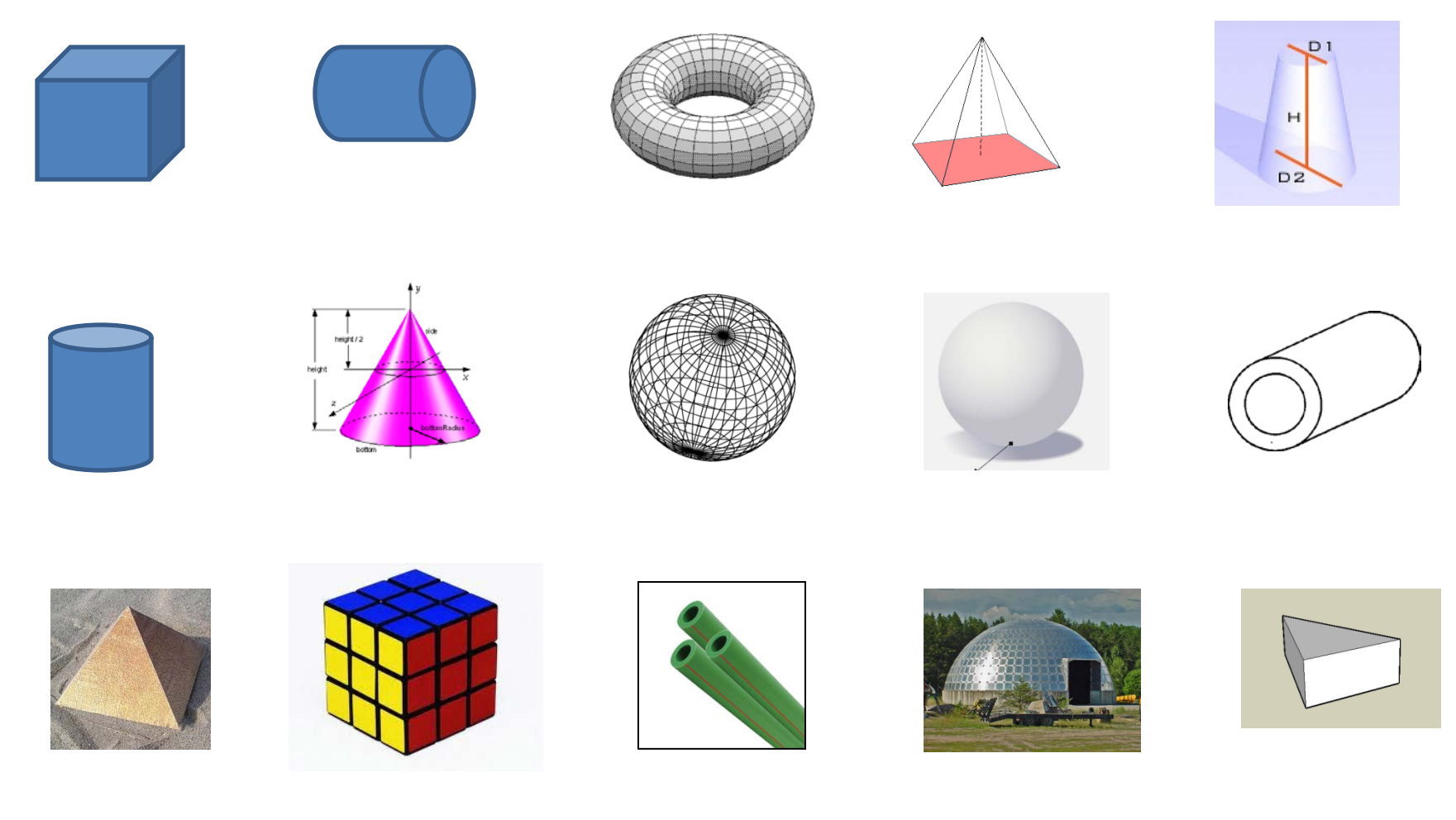

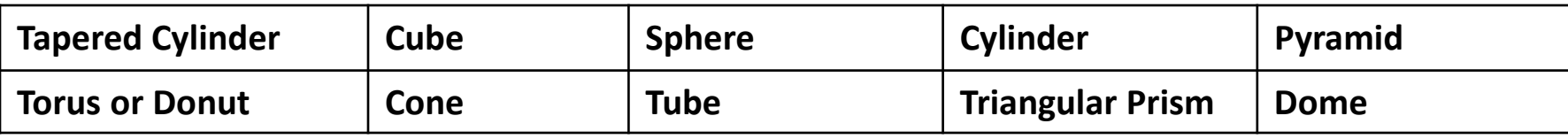

# Do Now #1 - Copy

- When you **CLICK** with the pen tool, a corner anchor is created.
- When you **CLICK and DRAG**, a curve anchor is created.
- Curve anchors have handles that can be moved to change the shape of the curve.

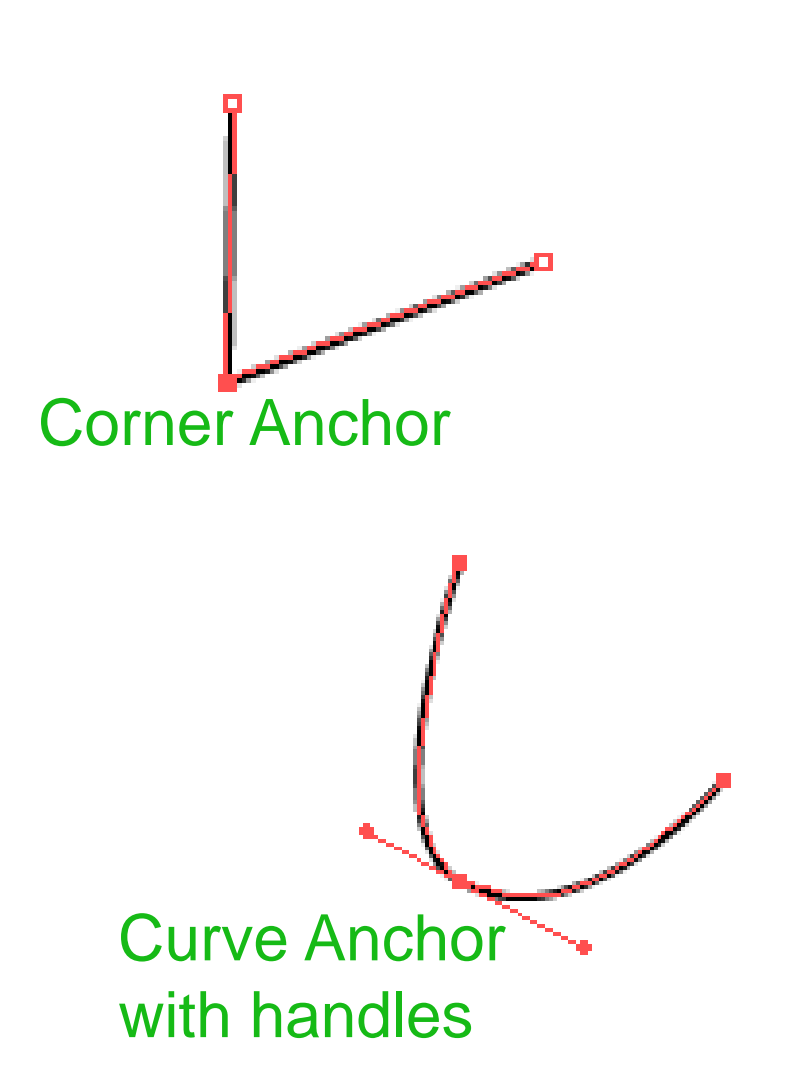

# Do Now # 5 – Label these things **Vertical** or **Horizontal**.

- 1. up and down \_\_\_\_\_\_\_\_\_\_\_\_ 2. side to side \_\_\_\_\_\_\_\_\_\_\_\_\_\_\_ 3. standing \_\_\_\_\_\_\_\_\_\_\_\_ 4. laying in bed \_\_\_\_\_\_\_\_\_\_\_\_ 5. a tall building \_\_\_\_\_\_\_\_\_\_\_\_\_\_ 6. a minus sign \_\_\_\_\_\_\_\_\_\_\_\_\_\_ *7. el horizonte* \_\_\_\_\_\_\_\_\_\_\_\_ 8. a street \_\_\_\_\_\_\_\_\_\_\_\_ 9. right to left \_\_\_\_\_\_\_\_\_\_\_\_\_\_ 10. a street \_\_\_\_\_\_\_\_\_\_\_\_ 11. a rocket launch 12. a column \_\_\_\_\_\_\_\_\_\_\_
- 13. a row \_\_\_\_\_\_\_\_\_\_\_

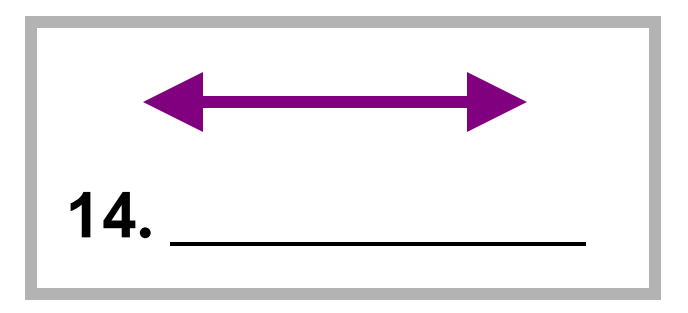

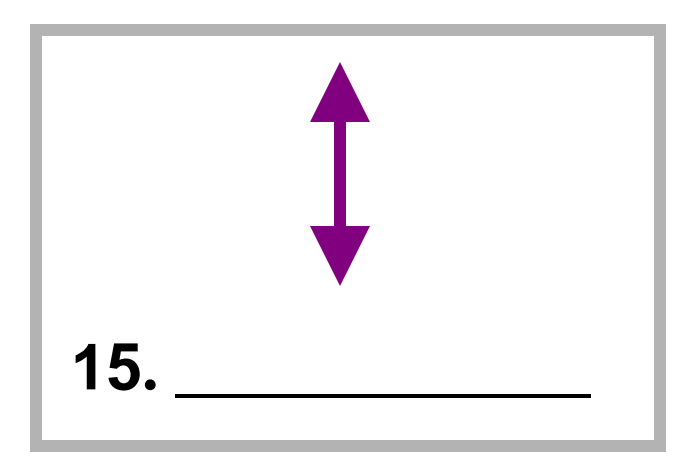

### Do Now # 7 – Label the Photoshop Tools

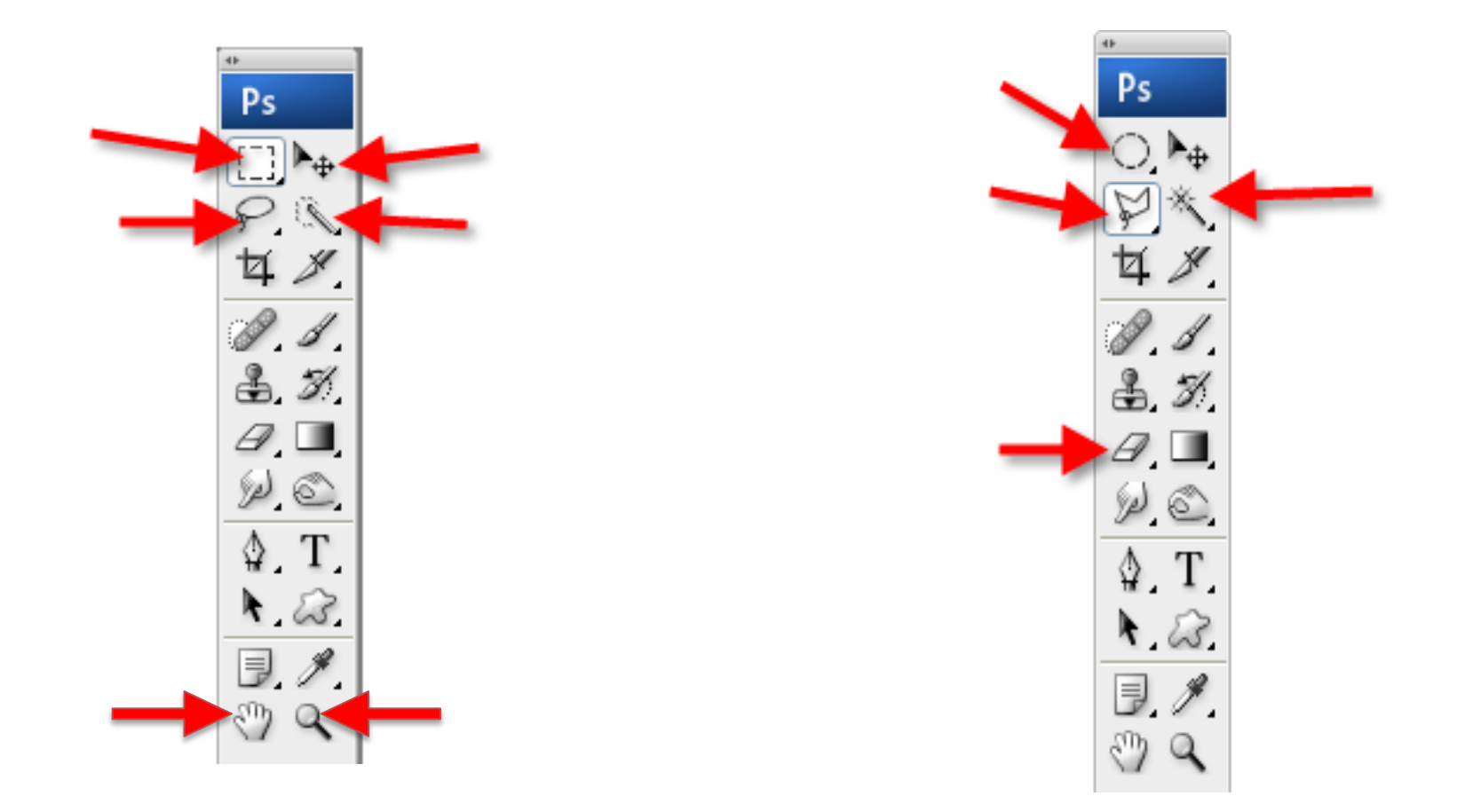

How do you get to a tool that shares the same space as another tool?

and \_\_\_\_\_\_\_\_\_\_\_\_\_\_\_\_\_\_\_\_\_ or \_\_\_\_\_\_\_\_\_\_\_ - \_\_\_\_\_\_\_\_

### Do Now # 8 – Label the Photoshop Tools

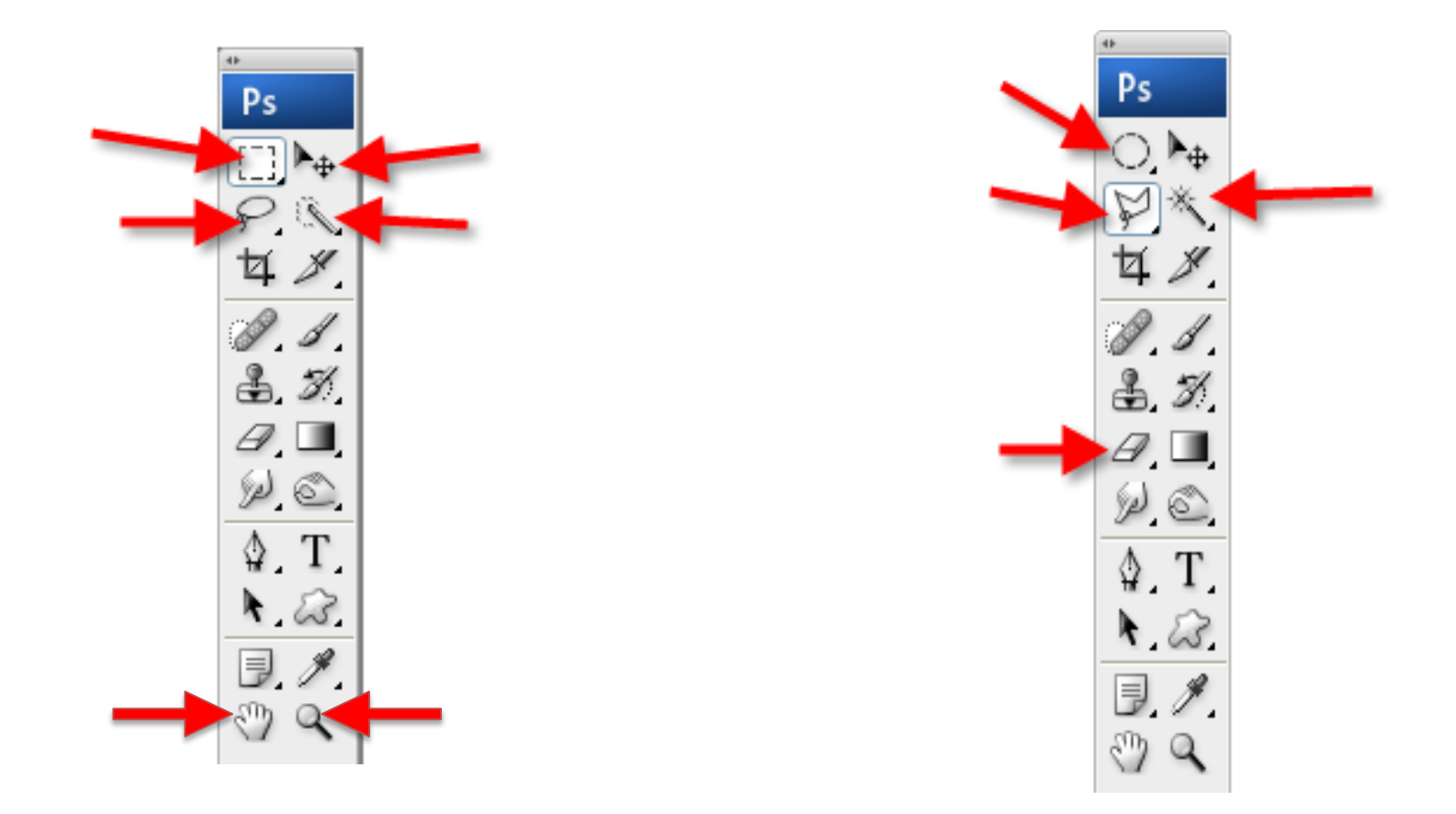

There are two tools that select a *range of color*. What are they? The tool and the the tool.

Match the tool to its purpose.

┡⊕ ₽.  $\mathbf{a}$ P. s<sup>y</sup> T.

Move something Select an area of color Make a gradient Make a polygon-shaped selection Erase Fill an area with color Make a free-form selection Zoom in or out Type Make a rectangular selection Paint with a variety of brushes Sample a color

### Do Now #10 – Label the **Layers Panel**

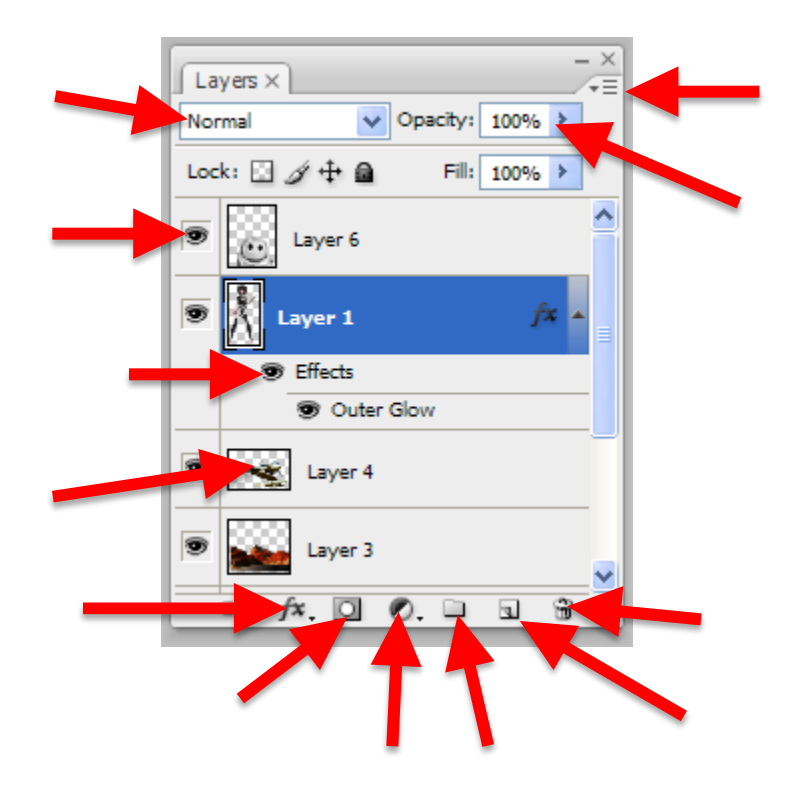

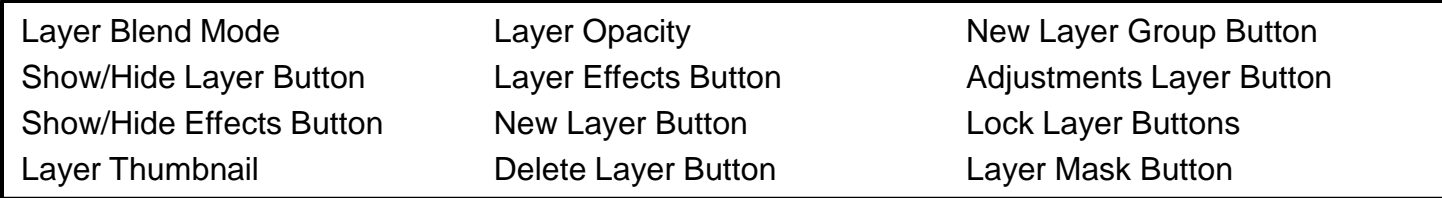

### Do Now #11 - There are 9 selection tools in Photoshop. What are they?

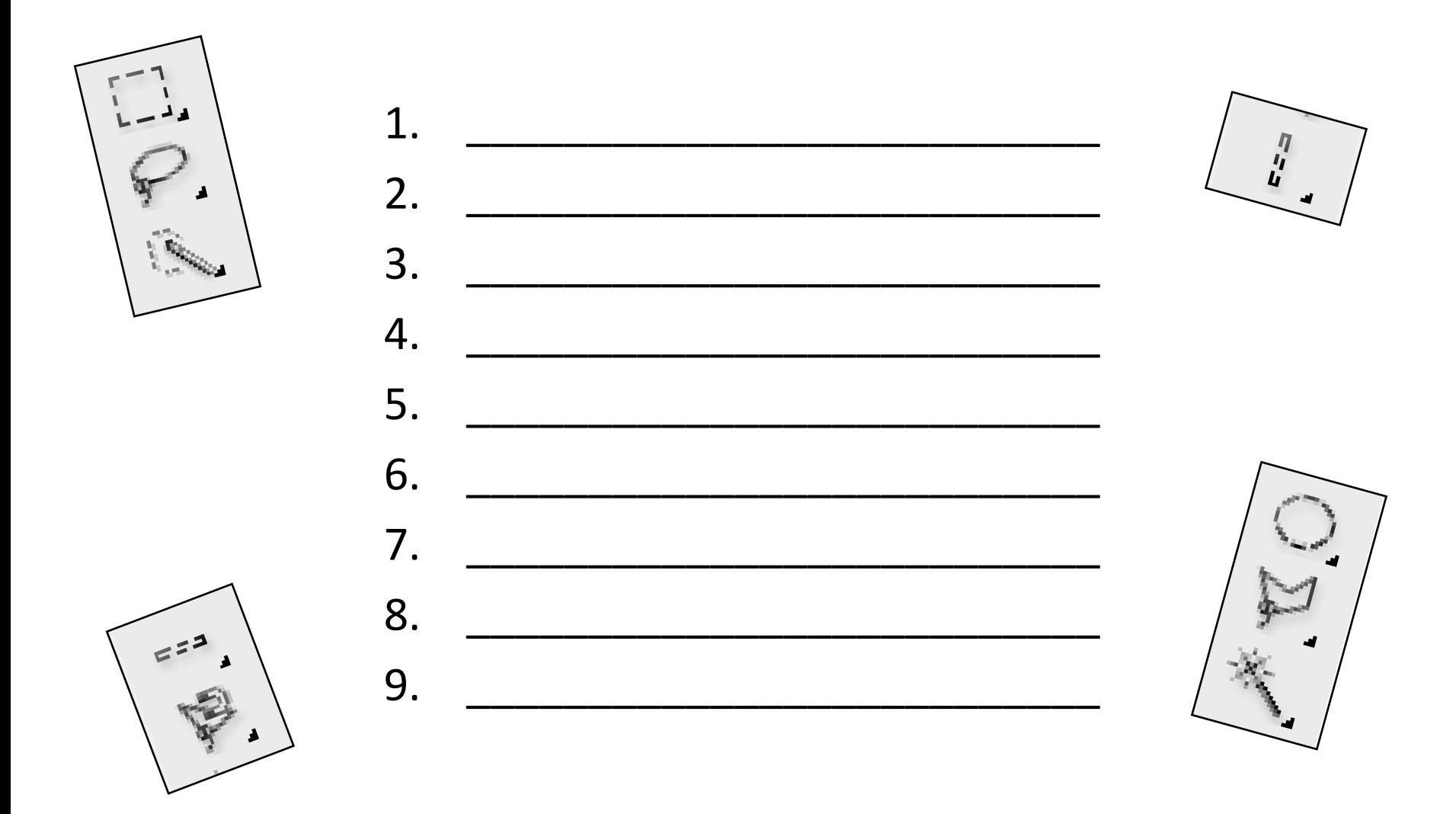

### Do Now # 12 – Label the parts of the Collage.

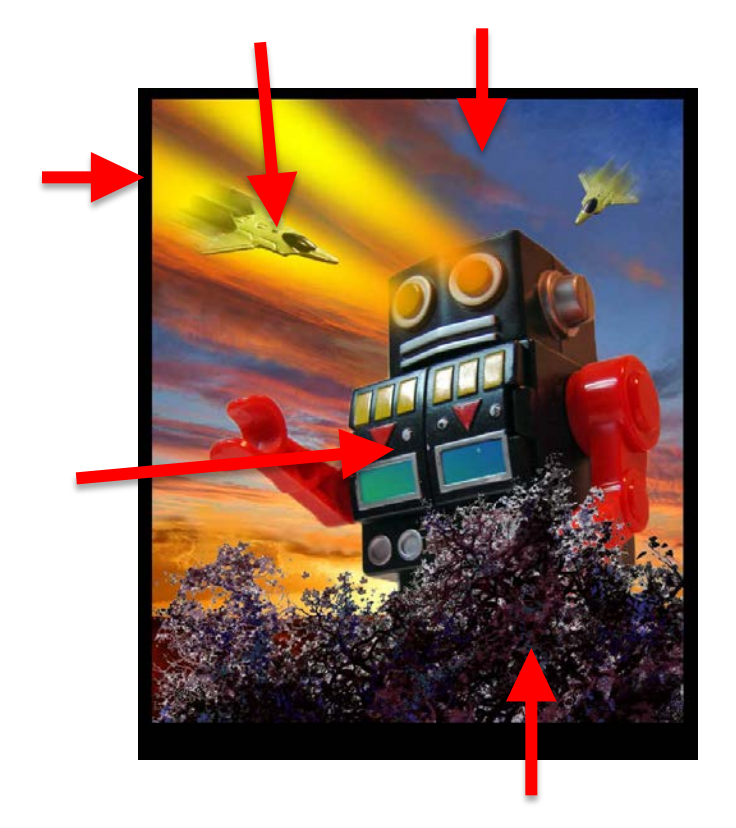

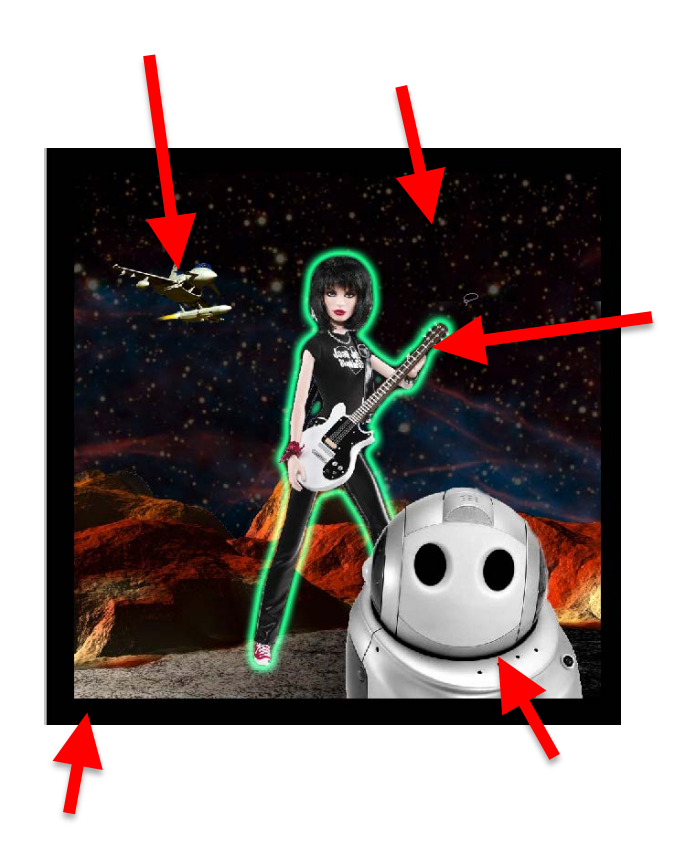

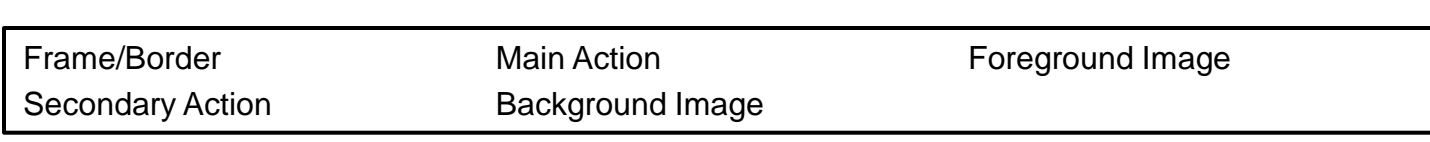

### Do Now #15 – Label the **Layers Panel**

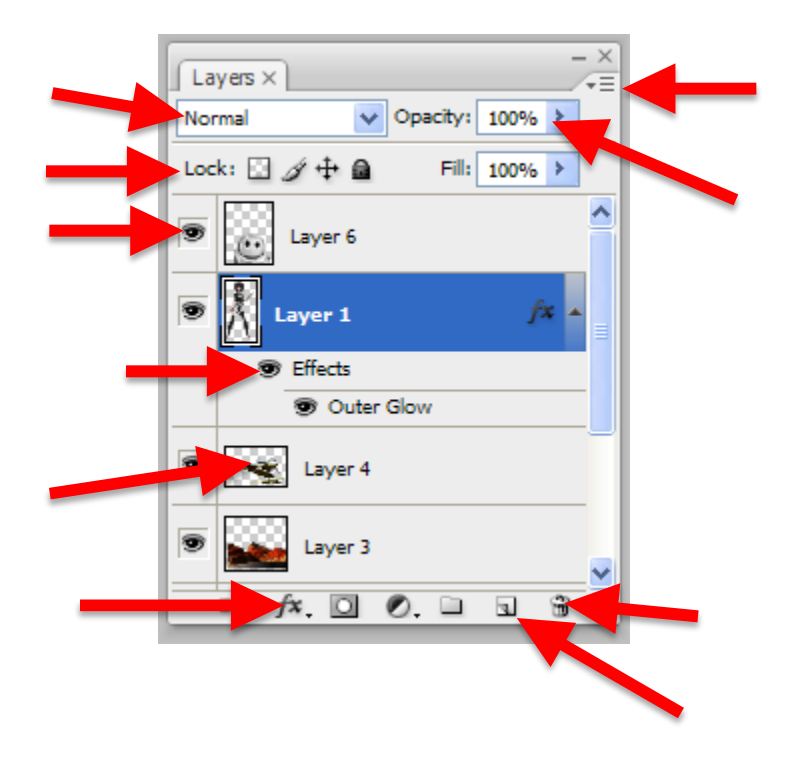

Layer Blend Mode Show/Hide Layer Button Show/Hide Effects Button Layer Thumbnail Layer Opacity

Layer Effects Button New Layer Button Delete Layer Button Lock Layer Buttons

• There are 10 Layer Styles (Layer FX) in Photoshop. Write them here.

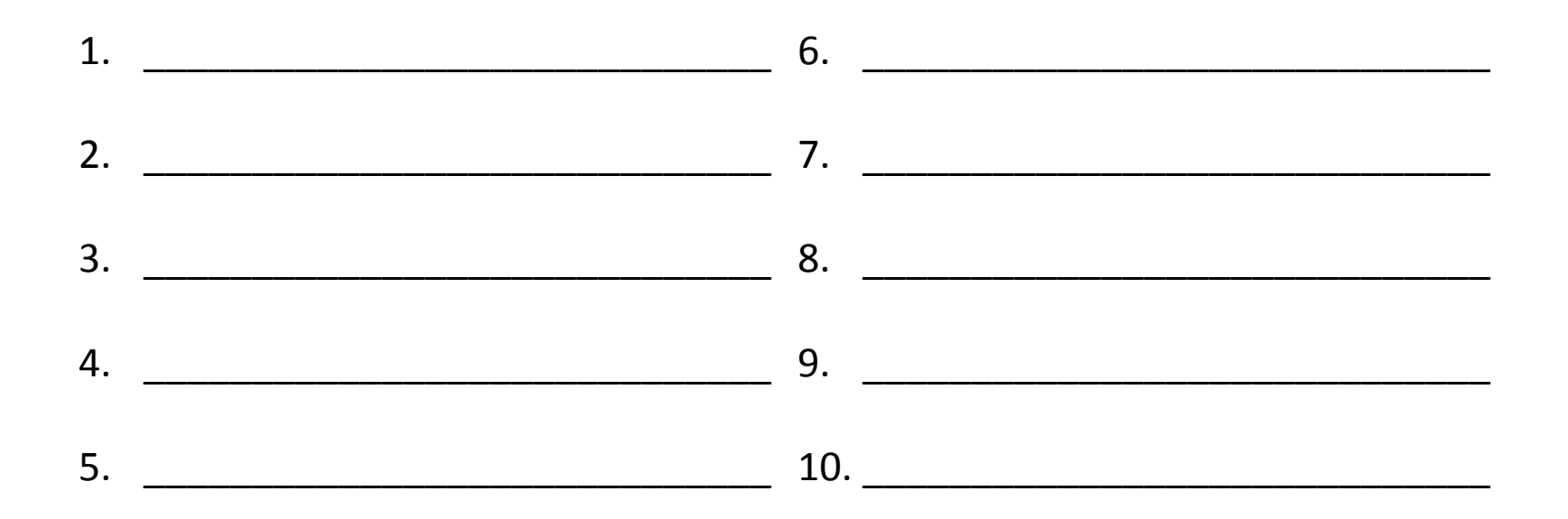

### Do Now # 5 – Label the Type Tool Options

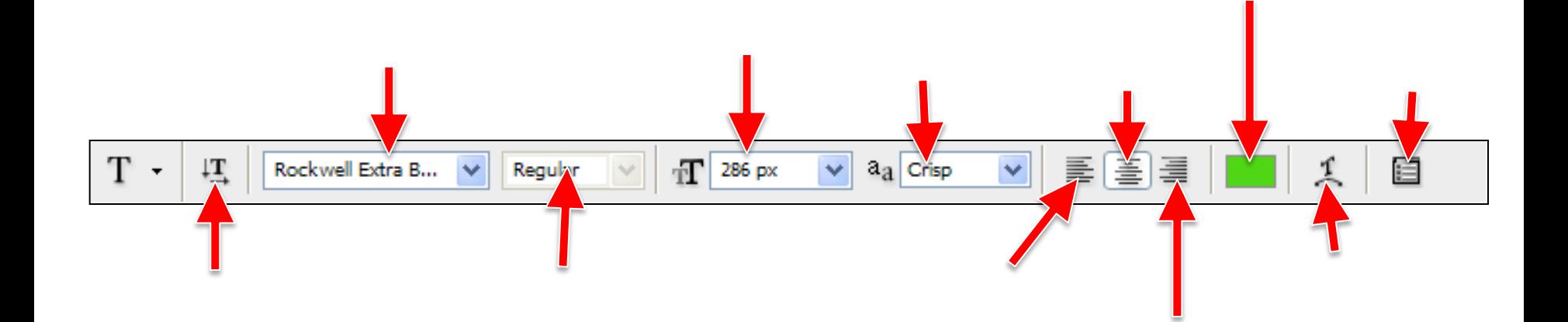

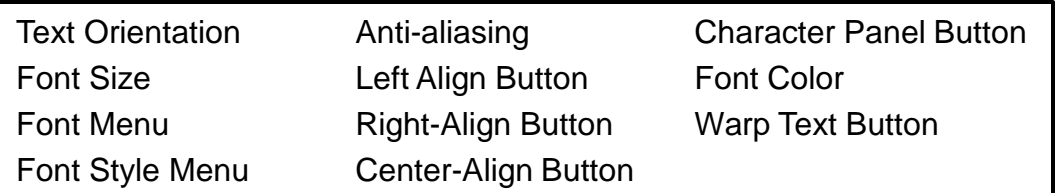

### Do Now # 5 – Label the Character Panel Options

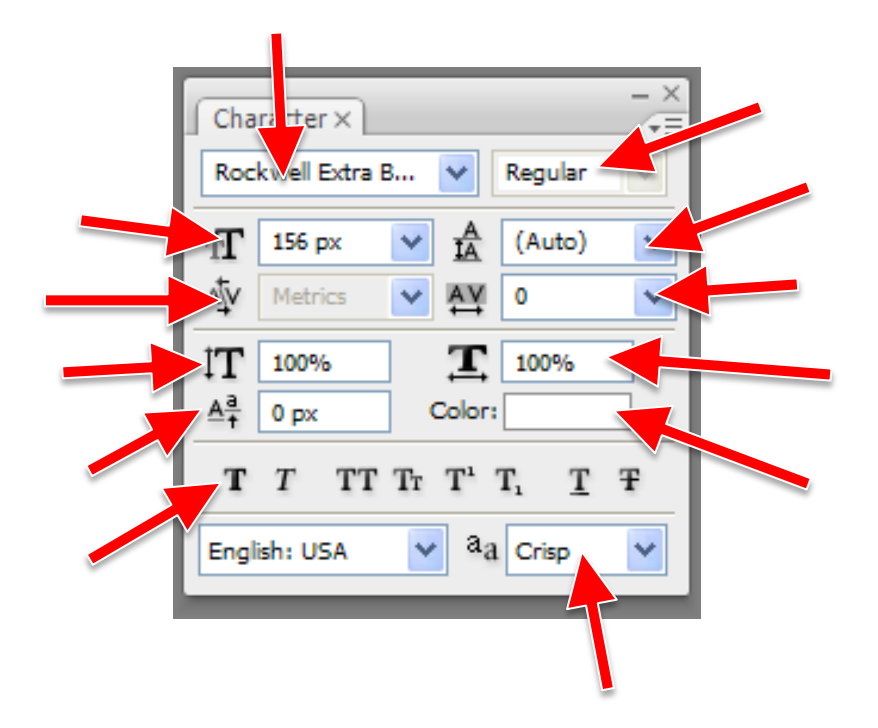

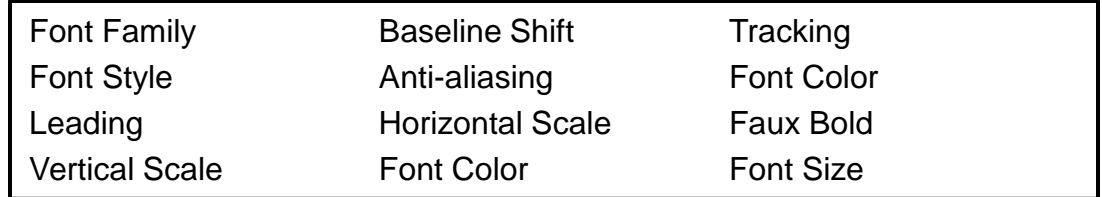

# Do Now # 5 – Define

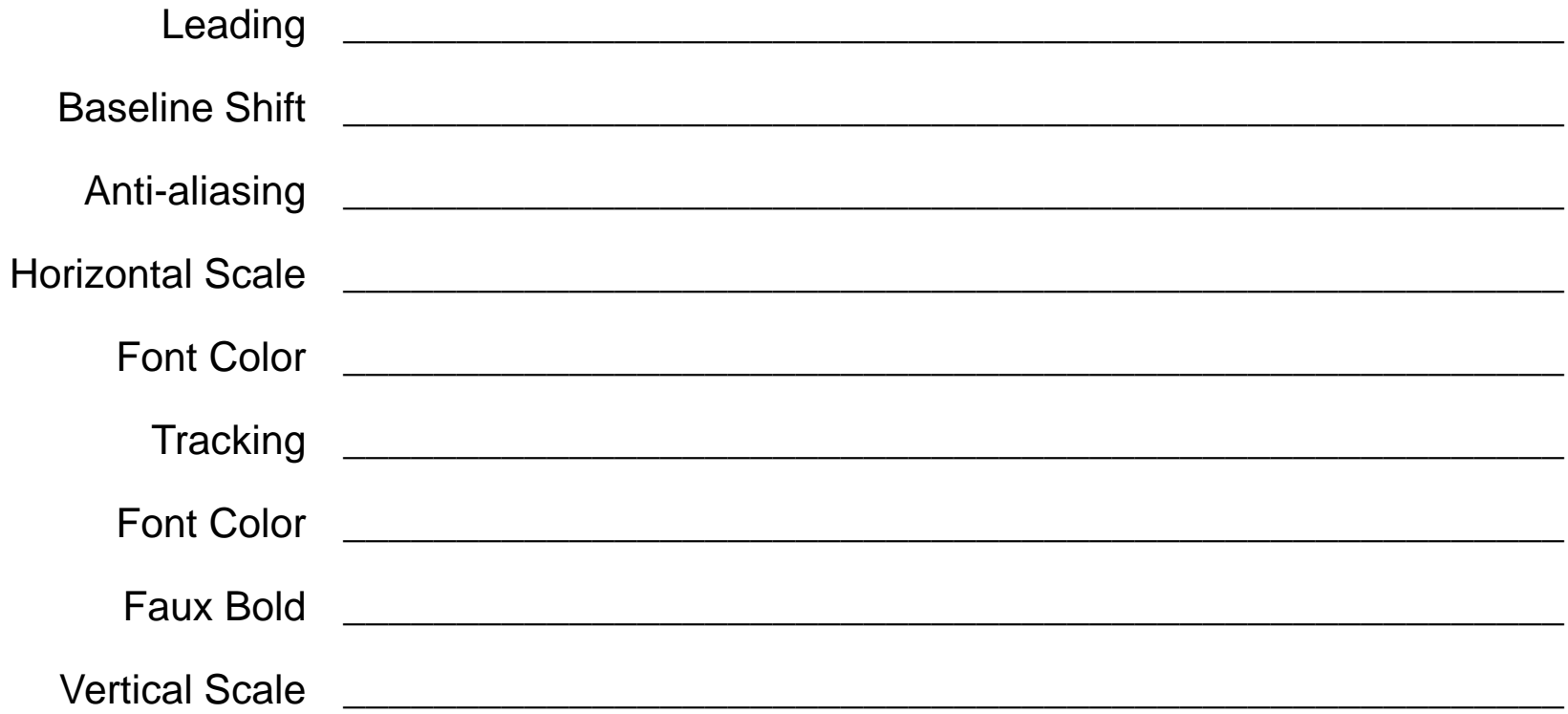

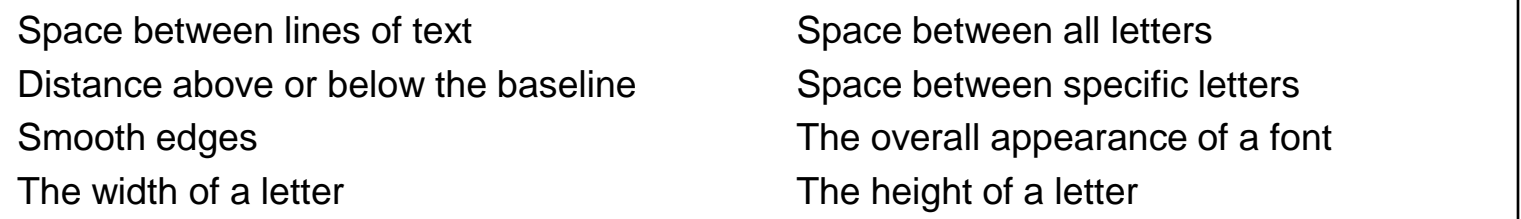

### Do Now #6 – Label the **Layers Panel** and Copy 10 of the **Layer Blend Modes**

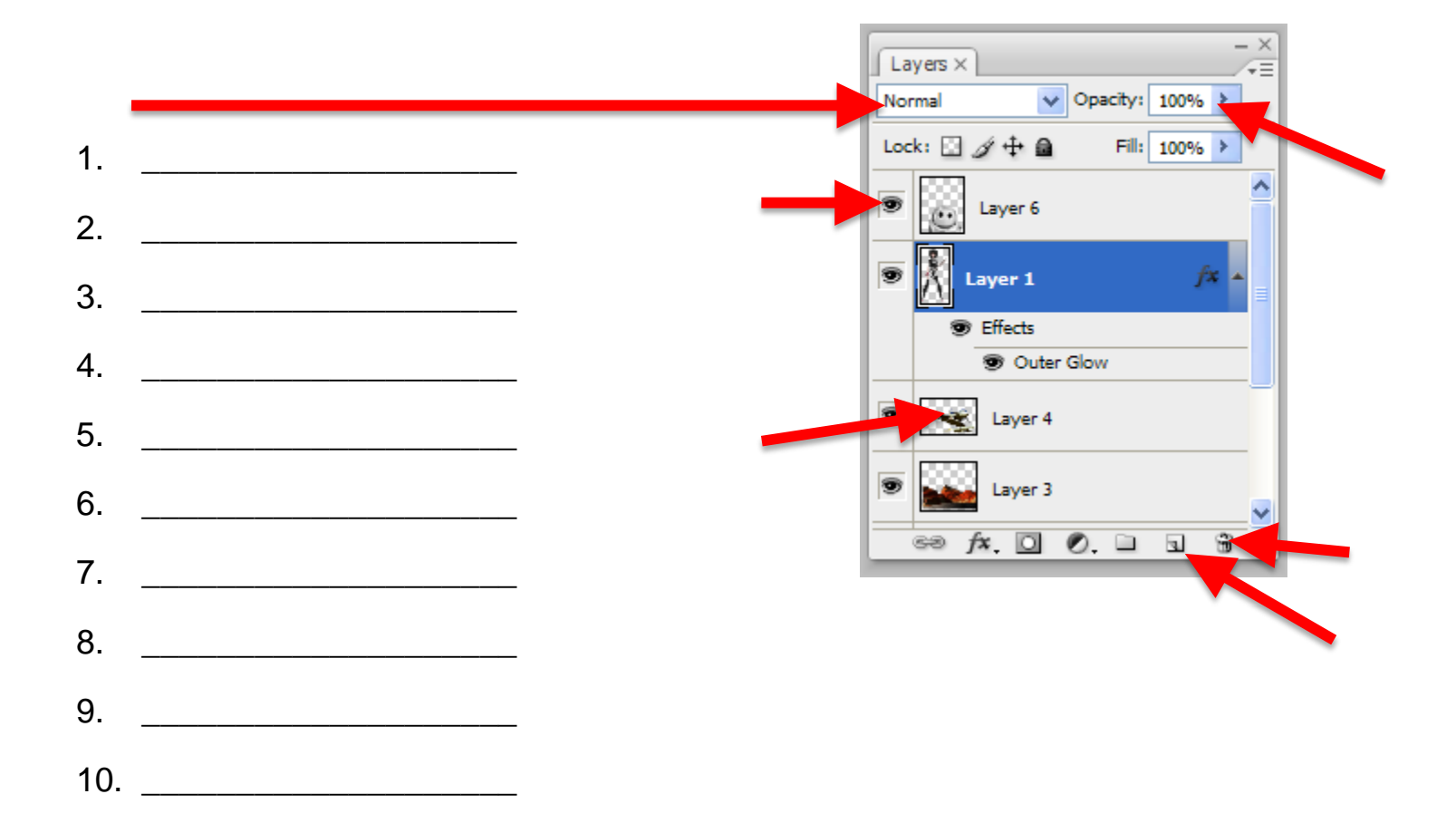

Layer Blend Mode Show/Hide Layer Button Layer Thumbnail Layer Opacity

New Layer Button Delete Layer Button

#### Do Now  $# 8 -$  <u>Name</u> and describe the purpose of these 4 tools.

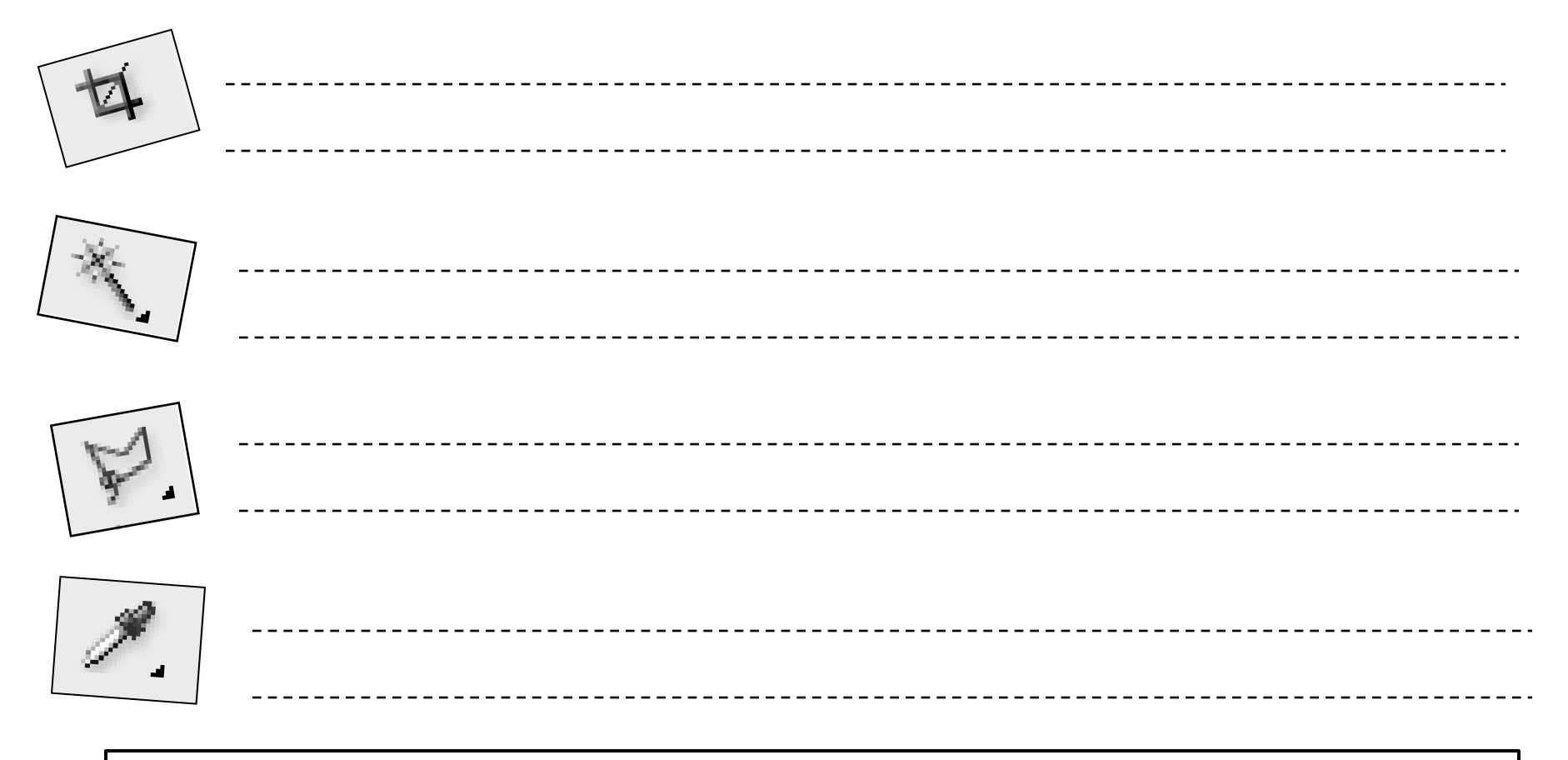

#### **Choose from these descriptions**

- Select an area of color.
- Make the canvas bigger or smaller.
- Make a polygon-shaped selection.
- Sample an exact color from the artwork so you can use that color for some other purpose.

### Do Now  $# 9$  – Describe the Layout: **Centered Vertically, Centered Horizontally, or Centered**

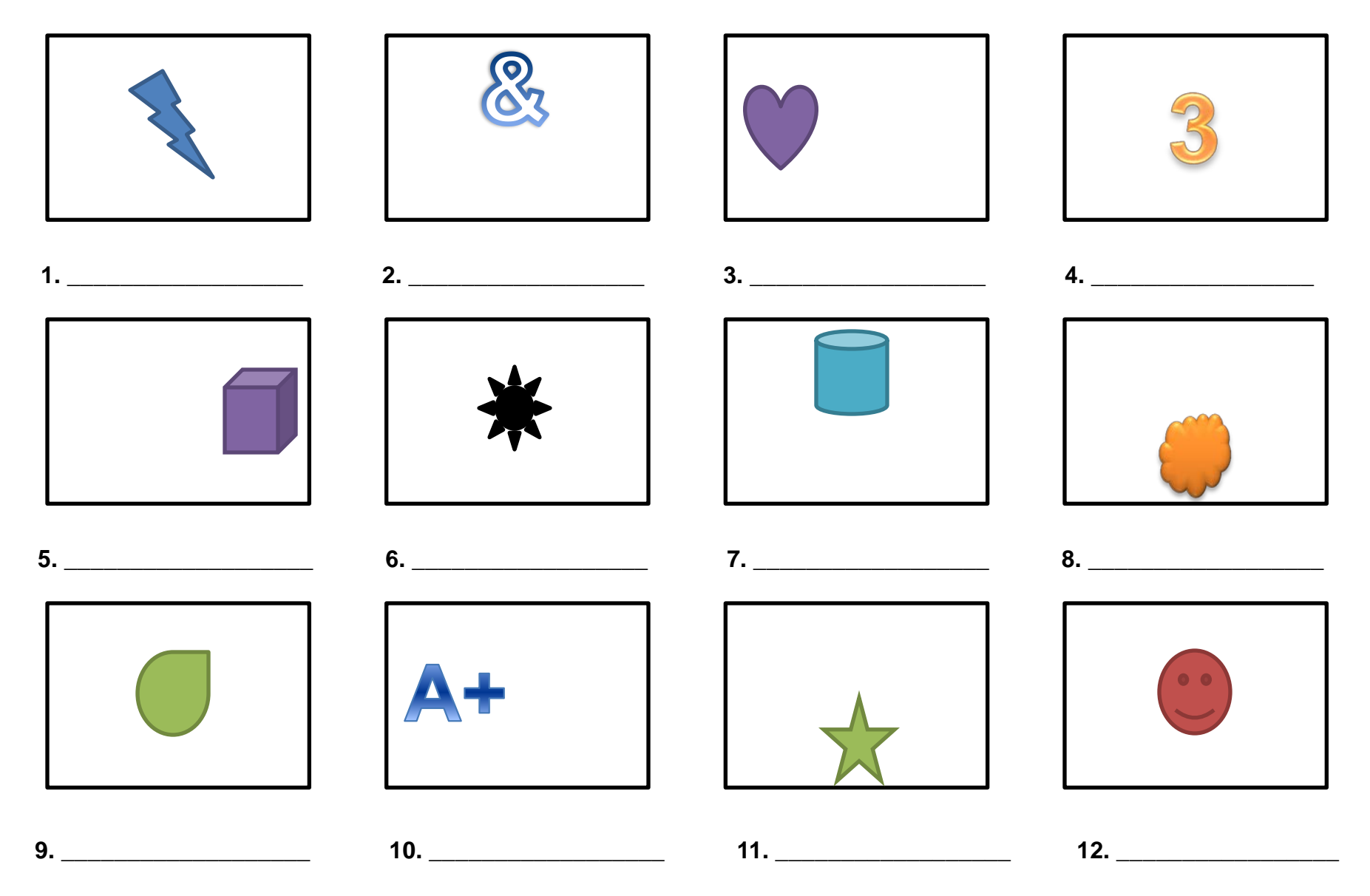

## Do Now # 2 – Label the Gradient Stuff

![](_page_32_Figure_1.jpeg)

![](_page_32_Picture_84.jpeg)

![](_page_33_Picture_0.jpeg)

![](_page_33_Picture_1.jpeg)

Do Now # 10 – Fill in the Blanks

![](_page_33_Picture_119.jpeg)

How many **Ctrl** keys are on the keyboard? \_\_\_\_\_\_

![](_page_33_Picture_120.jpeg)

#### Do Now # 7 – Label the Photoshop Tools

![](_page_34_Picture_1.jpeg)

![](_page_34_Picture_31.jpeg)

Do Now # 10 – Label the Photoshop Tools

![](_page_35_Picture_1.jpeg)

![](_page_35_Picture_34.jpeg)

![](_page_36_Picture_84.jpeg)

# Do Now #1- Unscramble these Photoshop tools.

![](_page_37_Picture_41.jpeg)

# Do Now #1 Name these Photoshop Tools

![](_page_38_Figure_1.jpeg)

# Do Now #2 Name these Photoshop Tools

![](_page_39_Picture_55.jpeg)

### Write the Keyboard Shortcuts for these tools.

![](_page_40_Figure_2.jpeg)

### Write the Keyboard Shortcuts for these tools.

![](_page_41_Picture_2.jpeg)

### Write the Keyboard Shortcuts for these tools.

![](_page_42_Picture_2.jpeg)

### Do Now # 8 – What menu is it in?

![](_page_43_Picture_49.jpeg)

# Do Now # 10 – Match

![](_page_44_Picture_91.jpeg)

# Do Now #11 - Match

Make something bigger or smaller Create the illusion of distance Rotate something Flip something top to bottom Flip something left to right

Edit > Transform > Perspective Edit > Transform > Scale Edit > Transform > Rotate Edit > Transform > Flip Vertical Edit > Transform > Flip Horizontal

Make a new layer Change the size of the canvas Turn the entire canvas Adjust the color of something Make something blurry or softer Change the resolution of an image Image > Canvas Size Layer > New > Layer Image > Rotate Canvas Image > Adjustments > Hue Filter > Blur > Gaussian Blur Image > Image Size

# Do Now #1 - Match

Create the illusion of distance Rotate something Make something bigger or smaller Flip something top to bottom Flip something left to right

Edit > Transform > Perspective Edit > Transform > Scale Edit > Transform > Rotate Edit > Transform > Flip Vertical Edit > Transform > Flip Horizontal

Change the size of the canvas Make a new layer Turn the canvas Adjust the color of something Change the resolution of an image Make something blurry or softer Image > Canvas Size Layer > New > Layer Image > Rotate Canvas Image > Adjustments > Hue Filter > Blur > Gaussian Blur Image > Image Size

# Do Now # 11 - Match

![](_page_47_Picture_1.jpeg)

#### **Ctrl** is an abbreviation for \_

![](_page_47_Picture_118.jpeg)

### Do Now # 1 – Label the Mixer Brush Options

![](_page_48_Figure_1.jpeg)

![](_page_48_Picture_54.jpeg)

## Do Now # 2 – Label the Brush Panel

**BRUSH** ▶ | ▼ **Brush Presets**  $\overline{1}$ 里  $\triangle$ ٠ 30 30 30 25 25 **Brush Tip Shape** லி ID<sub>1</sub> W7 ∍ 画 Shape Dynamics 旨 25 36 25 36 36  $\cdot \dot{\mathbf{x}}$  $\frac{1}{\sqrt{2}}$ **ID**  $\Rightarrow$ 卫  $\Box$  Scattering 自 36 32 25 14 24 ×  $\Box$  Texture 自  $\overline{\mathbf{w}}$ **Size** Dual Brush  $\Omega$  $36 \text{ px}$ Color Dynamics  $\mathbf{a}$ **Bristle Qualities**  $\Box$  Transfer 旨  $\overline{\mathbf{v}}$ Shape: Round Fan  $\Omega$ Noise Bristles:  $\sim$ 63% Wet Edges  $\mathbf{a}$ Length:  $\cap$ 25% Airbrush 囼 Thickness: ^ 1%  $\triangledown$  Smoothing 囼 Stiffness: -84% Protect Texture G Angle: <u>A</u>  $-180°$  $\nabla$  Spacing 1%  $\circ$ 圖  $\mathbf{u}$ 

**Mb** H `U manan **Latin**  $\ddot{\mathbf{0}}$ 89999999  $\circledast$  $\sqrt{\mathbf{x}}$ **Kingmon**  $\overline{\mathbf{z}}$ 

![](_page_49_Picture_220.jpeg)

## Do Now # 2 – Label the Brush Panel

**BRUSH** ▶ | ▼ **Brush Presets**  $\overline{4}$ 里  $\triangle$ ٠ 30 30 30 25 25 **Brush Tip Shape** லி ID<sub>1</sub> W7 ∍ 画 Shape Dynamics 旨 25 36 25 36 36  $\cdot \dot{\mathbf{x}}$  $\frac{1}{\sqrt{2}}$ **ID**  $\Rightarrow$ 卫  $\Box$  Scattering 自 36 32 25 14 24 ×  $\Box$  Texture 自  $\overline{\mathbf{w}}$ **Size** Dual Brush  $\Omega$  $36 \text{ px}$ Color Dynamics  $\mathbf{a}$ **Bristle Qualities**  $\Box$  Transfer 旨  $\overline{\mathbf{v}}$ Shape: Round Fan  $\Omega$ Noise Bristles:  $\sim$ 63% Wet Edges  $\mathbf{a}$ Length:  $\cap$ 25% Airbrush 囼 Thickness: ^ 1%  $\triangledown$  Smoothing 囼 Stiffness: -84% Protect Texture G Angle: <u>A</u>  $-180°$  $\nabla$  Spacing 1%  $\circ$ 圖  $\mathbf{u}$ 

**Mb** H `U manan **Latin**  $\ddot{\mathbf{0}}$ 89999999  $\circledast$  $\sqrt{\mathbf{x}}$ **Kingmon**  $\overline{\mathbf{z}}$ 

![](_page_50_Picture_220.jpeg)